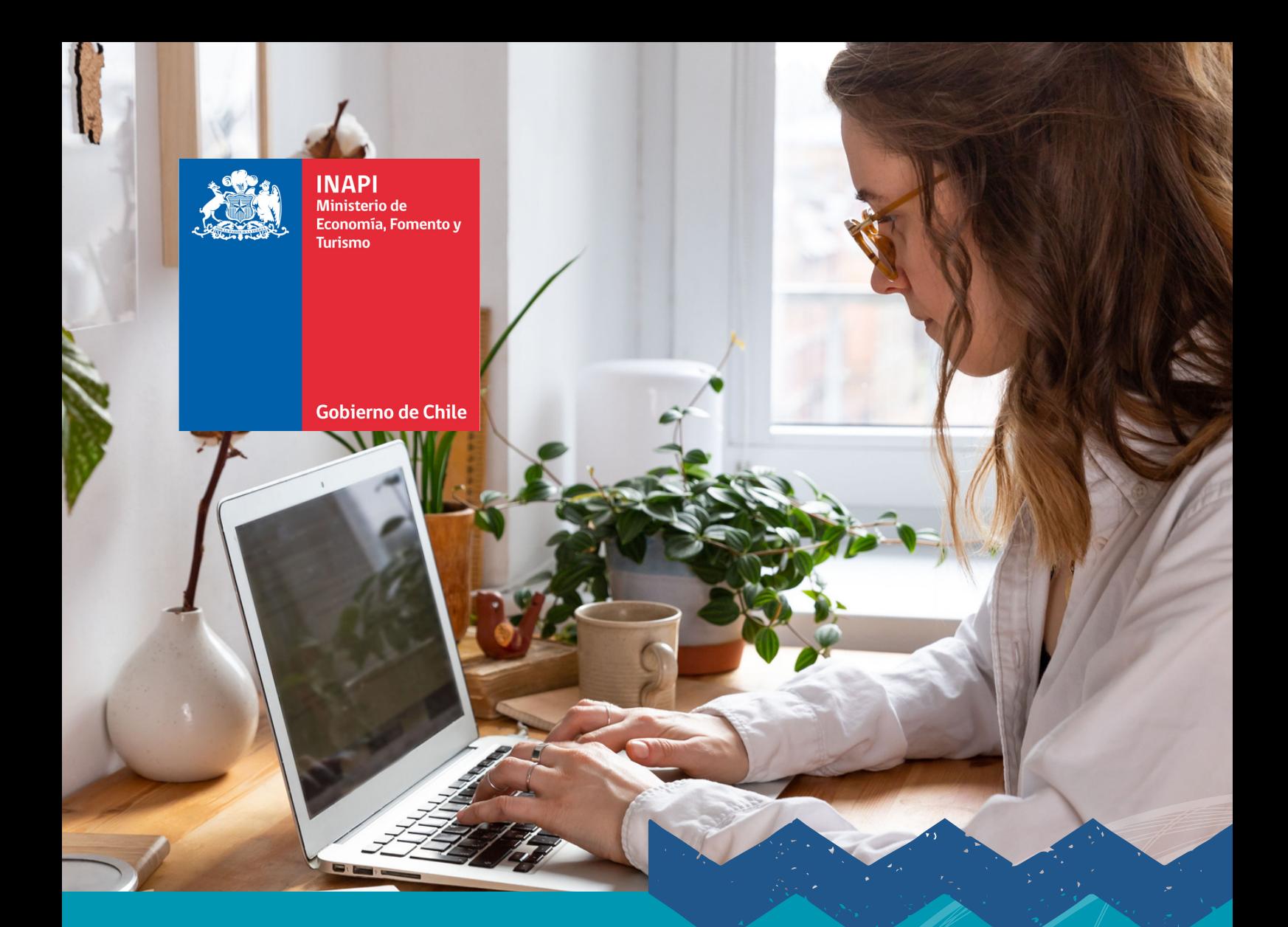

# **SOLICITUD DE MARCA INTERNACIONAL** MANUAL DE USUARIO:

A través de INAPI como oficina de origen, conforme al **Protocolo de Madrid.**

ABRIL, 2023

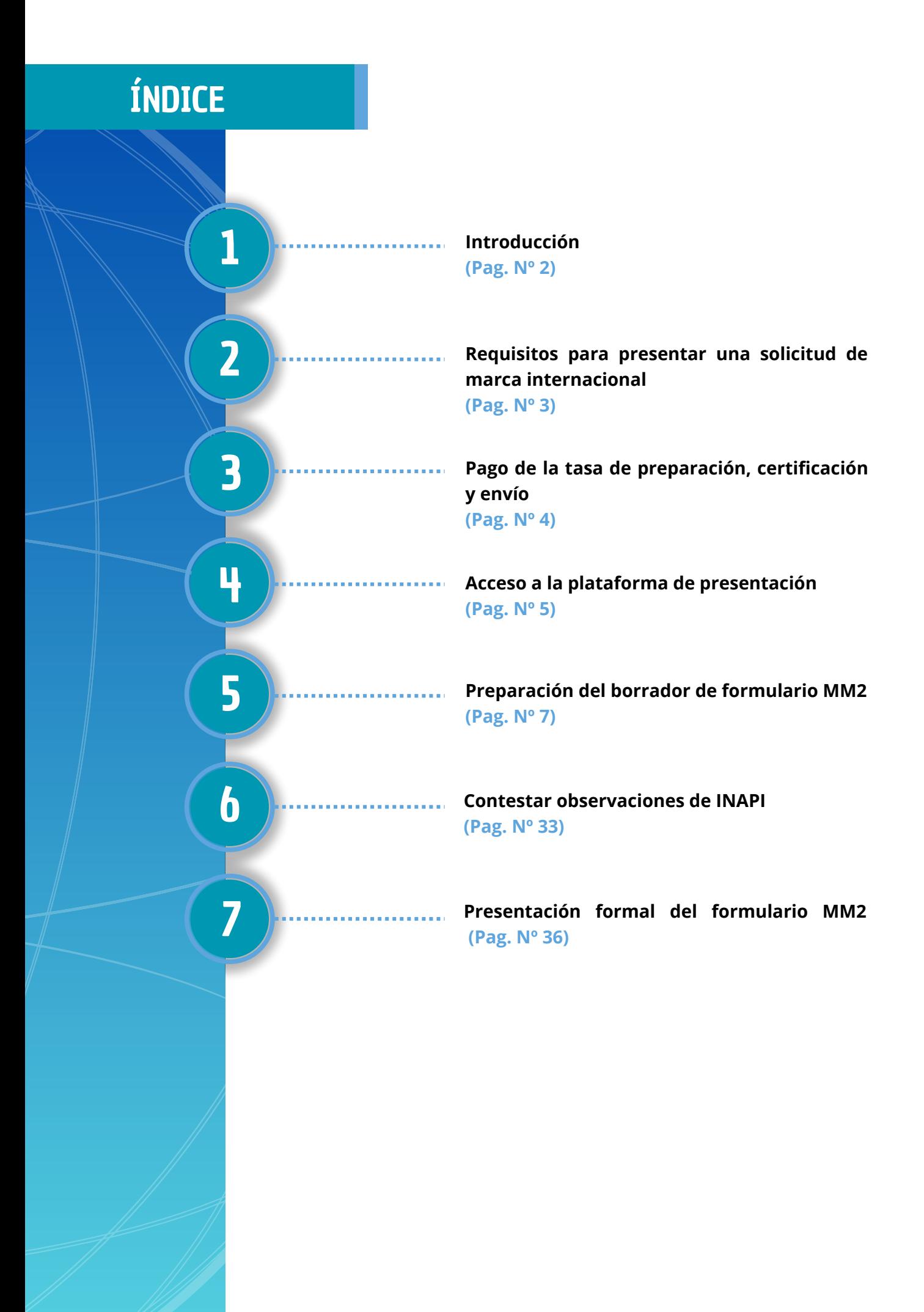

METODOLOGÍA

El Sistema de Madrid permite a nuestros emprendedores, innovadores y usuarios del sistema de Propiedad Industrial beneficiarse con el acceso a las ventajas y simplificaciones en la constitución de sus derechos de marca, que les ofrece el sistema de Madrid para la internacionalización de sus marcas y la gestión de portafolios de marcas.

El presente manual tiene por finalidad asistir a nuestros usuarios en la presentación de solicitudes internacionales ante INAPI conforme al Protocolo de Madrid, su Reglamento y el instructivo 184 de presentación de solicitudes internacionales.

INAPI ha diseñado un proceso de acompañamiento inicial al solicitante internacional con la finalidad de minimizar los riesgos de defectos formales que pueda exigir subsanar la Oficina Internacional o alguno de los países designados. Es por eso que el proceso contempla una primera fase consistente en la presentación de un borrador de formulario para visación de INAPI, y una segunda fase a la que sólo se puede avanzar una vez visado el borrador por INAPI, que es la presentación formal del formulario MM2.

Conforme a lo dispuesto en el art. 2 del Protocolo, los requisitos habilitantes para presentar una solicitud por conducto de INAPI como oficina de origen son los siguientes:

a) Tener una solicitud en trámite o registro vigente en la Oficina de Origen de que se trate, en este caso en INAPI. Esta será la marca que se internacionalizará a través de este sistema.

b )Que el titular de la solicitud o registro sea chileno, tenga domicilio en Chile o un establecimiento comercial real y efectivo en territorio chileno.

Cumplidos esos requisitos, basta con que el solicitante tenga una cuenta en INAPI, a la que pueda acceder sea con su clave INAPI o clave única.

La tasa de revisión, certificación y envío debe pagarse a la Tesorería General de la República, lo que puede realizarse de forma electrónica a través del sitio web de INAPI. Para estos efectos, se debe acceder a la marca de base, es decir, a la solicitud o registro nacional que fundamenta la solicitud internacional.

Por su parte, las tasas pagaderas por el registro internacional propiamente tal, se abonan directamente a OMPI. Información al respecto puede encontrarse en el siguiente enlace: <https://www.wipo.int/finance/es/madrid.html>

#### 4.- ACCESO A LA PLATAFORMA DE PRESENTACIÓN

Para acceder a la plataforma de presentación de solicitudes internacionales debe ingresar a la plataforma de tramitación de INAPI a través de la pestaña "accesos" del sitio web y autenticarse con su clave INAPI o su clave única:

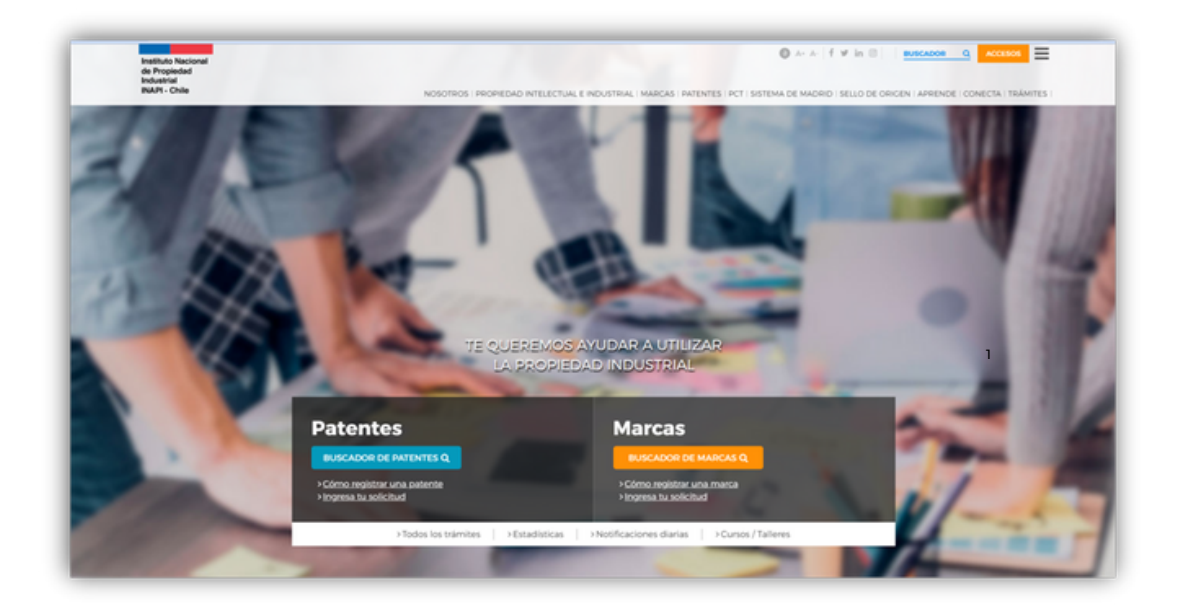

Accionando el botón accesos, se desplegará la siguiente pantalla que le ordena iniciar sesión con su clave o registrarse en caso de no tener una, de manera de realizar todos los trámites de forma segura:

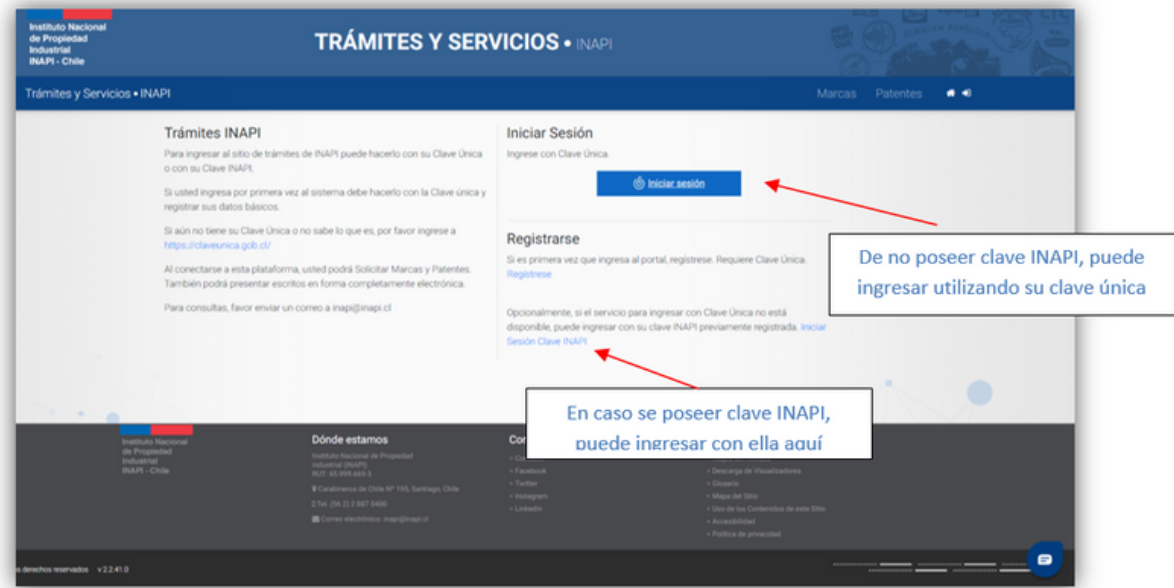

Una vez ingresado con su clave INAPI o clave única, debe seleccionar el menú de Marcas, como se indica a continuación:

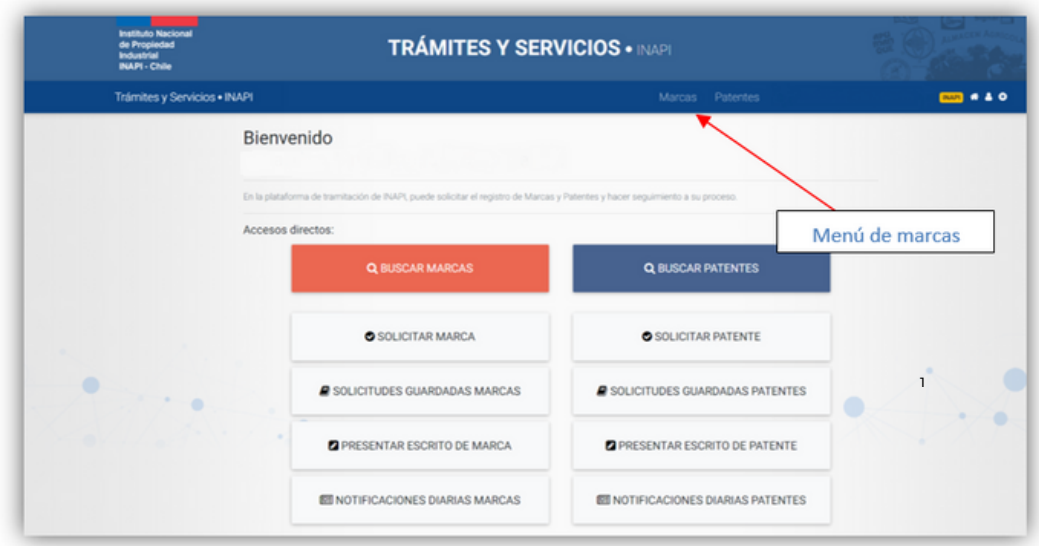

Haciendo click en dicho menú, se desplegarán las siguientes opciones:

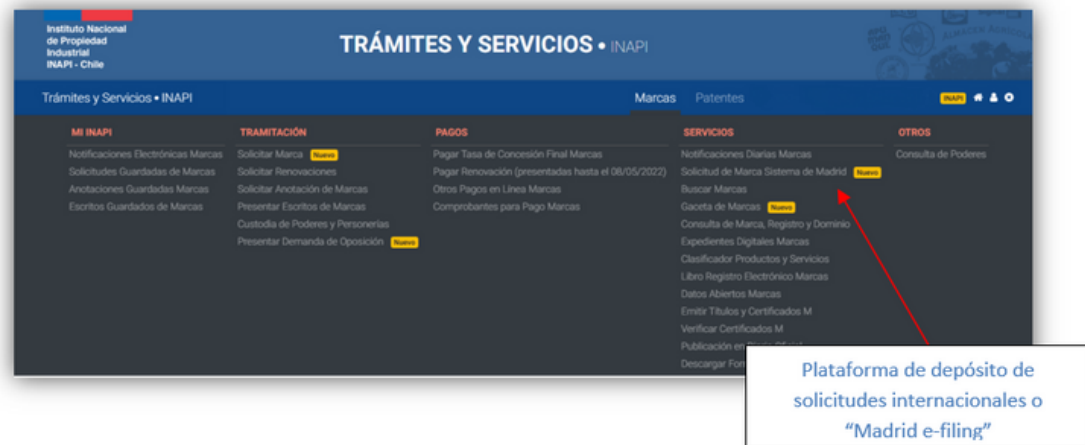

En la pestaña "servicios" es donde aparecerá la opción para acceder al sistema de "Solicitud de Marca Sistema de Madrid" que lo llevará a la plataforma para la presentación de solicitudes internacionales.

La plataforma se despliega permitiendo dos acciones principales:

a)"Buscar" una solicitud internacional que ya haya sido presentada y se esté tramitando, que permite localizar una solicitud en particular conforme a 4 criterios distintos: su estado de tramitación, la referencia (ref solicitante contiene) que le haya dado el mismo solicitante, alguna palabra contenida en la parte denominativa de la marca (denominación contiene) o el número de referencia asignado por INAPI (ref INAPI), en esta opción solo son visibles las solicitudes presentadas previamente por el usuario, no permitiendo búsqueda por presentaciones de otros usuarios o;

b)Presentar una "nueva solicitud".

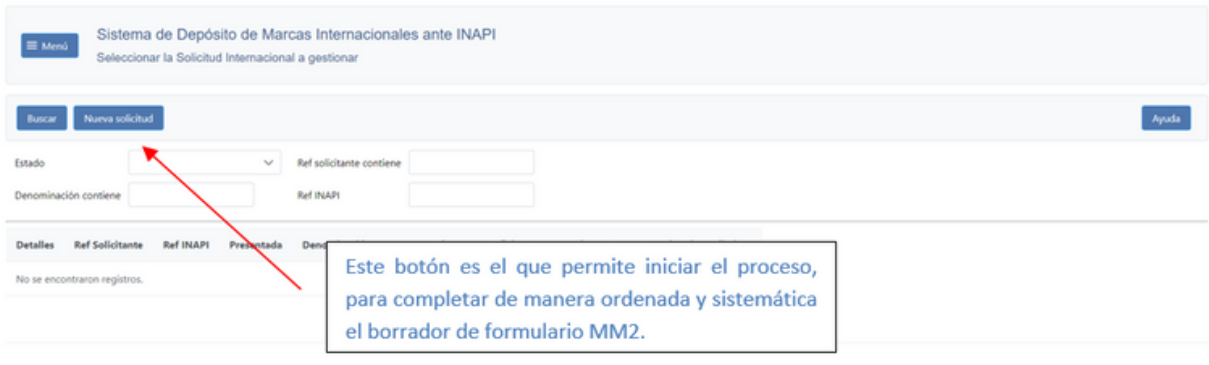

Accionando el botón "nueva solicitud" es posible comenzar con el llenado del borrador de formulario MM2 para la presentación de la solicitud internacional. Para ello el usuario deberá ingresar los datos de manera ordenada, como se aprecia en la siguiente pantalla:

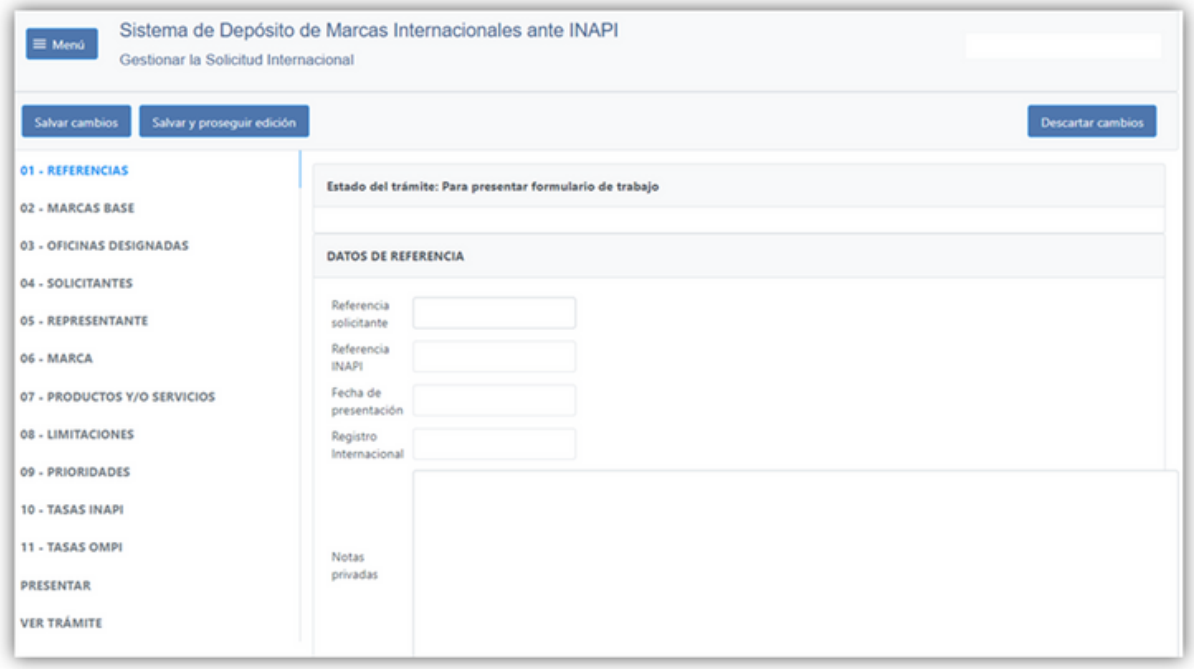

Esta pantalla contiene un menú al costado izquierdo que muestra 11 etapas, más la posibilidad de hacer la presentación, es decir, enviarla a INAPI, y la posibilidad de visualizar el trámite. Es importante también tener en cuenta que la plataforma, en cualquiera de las etapas permite "guardar cambios" en caso que el interesado quiera completarlo de a poco o guardarlo ya confeccionado para enviarlo con posterioridad.

Es importante tener presente que lo primero que ingresa el interesado es un borrador o formulario de trabajo, y la solicitud internacional sólo podrá presentarse formalmente una vez superada la etapa "En revisión de INAPI", a través de una resolución "sin defectos", y que deje el trámite "Para Presentar Formulario MM2". Antes de eso se estará trabajando en el borrador del formulario con acompañamiento de INAPI con la finalidad de minimizar el riesgo de defectos formales que pueda detectar la Oficina Internacional o alguno de los países designados.

Para moverse entre las etapas y revisar cualquiera en específico, se puede pinchar la etapa directamente en el listado de la izquierda, o bien, se pueden utilizar los botones de navegación ubicados al costado inferior derecho de cada etapa, que permiten avanzar a la siguiente o retroceder a la etapa anterior.

**I. Referencia:** El encabezado de esta etapa indicará primeramente el "estado del trámite", que puede ser alguno de los siguientes:

> a) Aún no presentada ante INAPI: El solicitante aún no ha presentado el borrador del formulario para su revisión por INAPI.

> b) En revisión de INAPI: El borrador de formulario ya fue presentado, e INAPI está en proceso de revisarlo. Sólo una vez enviado el borrador, INAPI generará un número de referencia para identificar la solicitud para trámites futuros.

> c) Para responder observación INAPI: La revisión de INAPI generó observaciones o sugerencias que deben ser corregidas en el borrador de formulario por el solicitante. Para eso el interesado debe ingresar a la solicitud y editarla.

> d) Para presentar formulario: La revisión del formulario de trabajo por parte de INAPI no generó observaciones ni sugerencias o bien las generadas ya fueron subsanadas a través de la edición del borrador del formulario, por lo que INAPI dio el visto bueno para que el realice la presentación formal del formulario MM2 definitivo. La fecha del envío del MM2 ya visado a INAPI será la fecha de presentación formal del formulario MM2.

> e) En revisión de OMPI: El formulario MM2 fue enviado por INAPI a la OMPI, quien está revisándolo.

> f) Para responder irregularidad OMPI: La revisión de OMPI arrojó observaciones al MM2 que deben ser contestadas por el solicitante.

a) Inscrita en Registro Internacional: La revisión de OMPI estuvo OK y la Solicitud Internacional fue inscrita en el Registro Internacional, para posteriormente ser enviada por OMPI a los países designados por el solicitante

b) Abandonada: Las irregularidades formuladas por OMPI no fueron contestadas en plazo, y la Solicitud Internacional fue abandonada

Más abajo, esta etapa contiene "datos de referencia", los cuales pueden ser referencias propias del solicitante, definidos por el mismo y que pueden ayudarle a organizar internamente sus solicitudes; y notas privadas, que el solicitante puede utilizar para anotar datos que estime conveniente.

Luego, existen tres campos de consulta que van apareciendo a medida que avanza el procesamiento. Estos campos no tendrán información al inicio cuando usted comience a completar el borrador de formulario, si no que comenzarán a aparecer automáticamente cuando se verifiquen determinados hitos:

a) Referencia INAPI: Una vez que el formulario fue enviado electrónicamente al INAPI, el sistema mostrará aquí el número que INAPI le haya asignado a la solicitud internacional.

b) Fecha de presentación: Con posterioridad a la revisión y validación de INAPI, cuando el formulario de trabajo sea presentado formalmente al INAPI, este se considera efectivamente una solicitud internacional, por lo tanto el sistema mostrará aquí la fecha de presentación formal del formulario MM2.

c) Registro Internacional: Una vez que la Solicitud Internacional haya sido aceptada por la OMPI y esta haya concedido un número de registro internacional, el sistema mostrará aquí el número asignado por OMPI.

**II. Marcas base:** En esta etapa el sistema solicita información sobre la o las marcas de base de la solicitud internacional. Se puede seleccionar una o varias, siempre y cuando correspondan al mismo idéntico signo y este se encuentre vigente, es decir, sea un registro concedido o una solicitud en trámite ante INAPI. En el caso de seleccionar varias solicitudes o registros para la misma marca, el sistema valida que el titular sea el mismo en todas ellas, y que la marca también sea idéntica. De no ser así, arrojará un error.

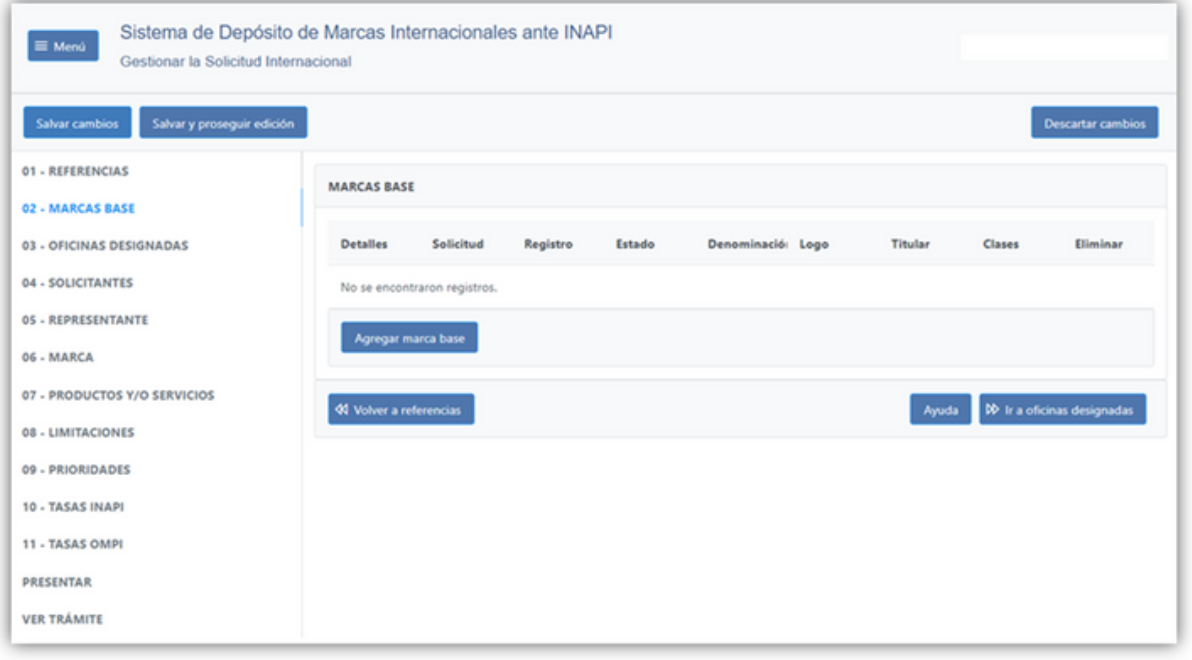

Accionando el botón "agregar marca base", se desplegará el siguiente cuadro:

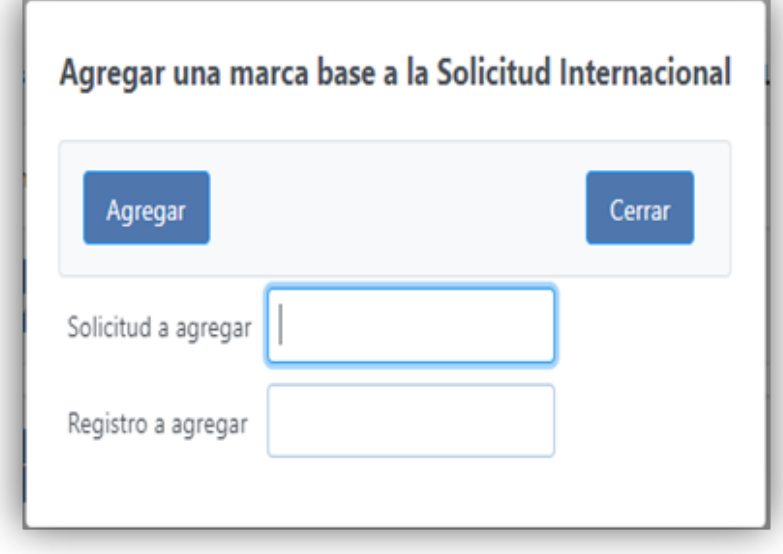

En el usted podrá ingresar el número de su marca de base, sea esta una solicitud en trámite o un registro ya concedido y vigente. Una vez ingresado el número, debe presionar el botón "agregar" y repetir el ejercicio en el caso que tenga más de una marca de base para su solicitud internacional. El sistema automáticamente incorporará los datos de dicha marca.

**III. Oficinas Designadas:** Por oficinas designadas nos referimos a los países en los cuales usted ha decidido intentar el registro de su marca a través del Sistema de Madrid. Se utiliza la expresión "oficina designada" porque corresponderá a las respectivas oficinas de Propiedad Industrial o Intelectual, o a las agencias gubernamentales encargadas del registro de marcas de cada país en particular, decidir si es o no posible la concesión del registro dentro de su territorio.

Esta pestaña contiene dos cajitas. La de la izquierda contiene todos los países o territorios que son miembros del Protocolo de Madrid, y usted podrá seleccionar todos aquellos en los cuales desee obtener la protección, trasladando los países elegidos a la cajita "si designadas".

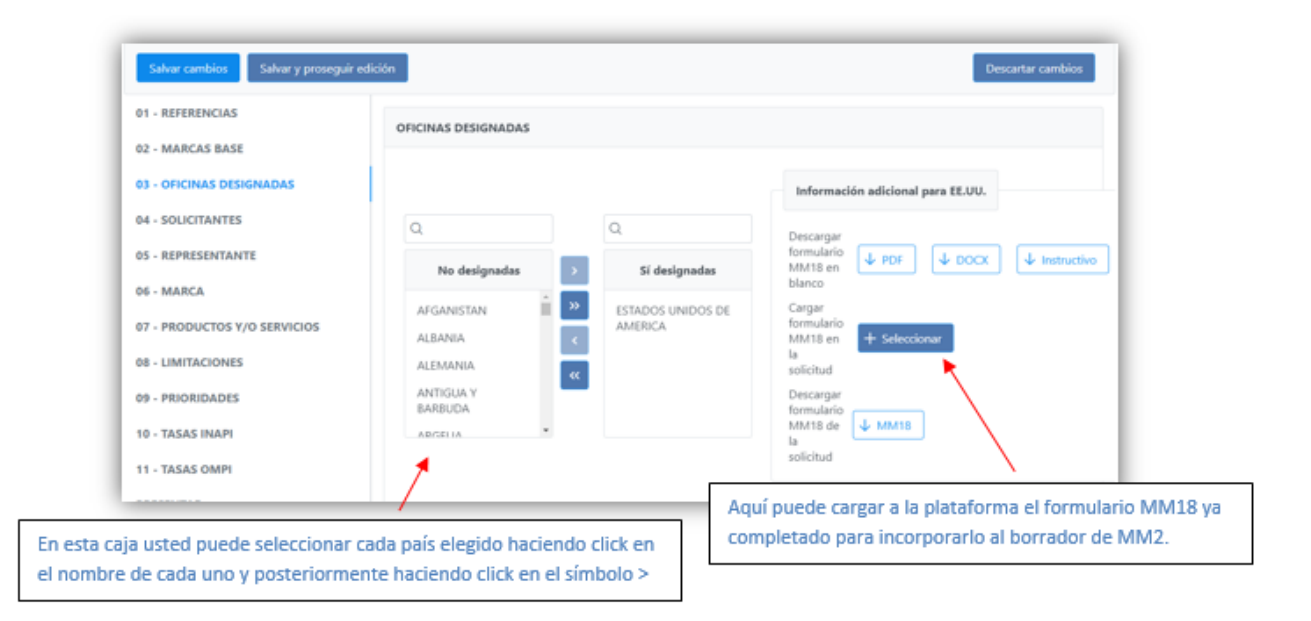

Situación especial de la Oficina de Los Estados Unidos de América (USPTO): En el caso de seleccionar como país designado a los Estados Unidos de América, es necesario completar un formulario adicional (MM18) que es exigido por su oficina. En la casilla "información adicional para EE.UU" podrá descargar el formulario MM18 y el instructivo que explica la forma de completarlo que es aceptada por la USPTO. En la misma casilla podrá subirlo una vez completo y este se incorporará de manera automática al borrador de formulario MM2 de solicitud internacional.

Un ejemplo de cómo debería completarse el formulario MM18 se inserta a continuación:

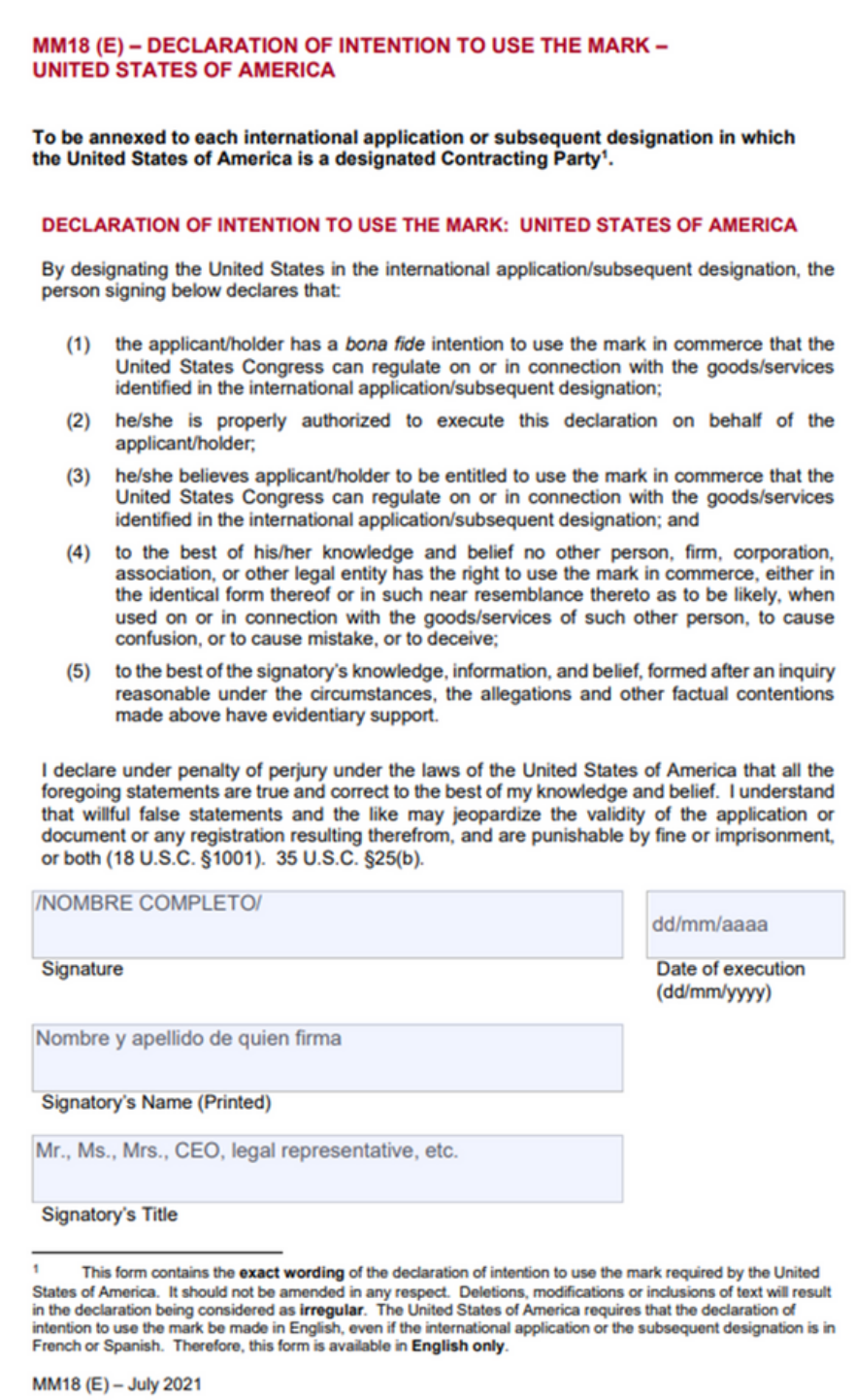

14

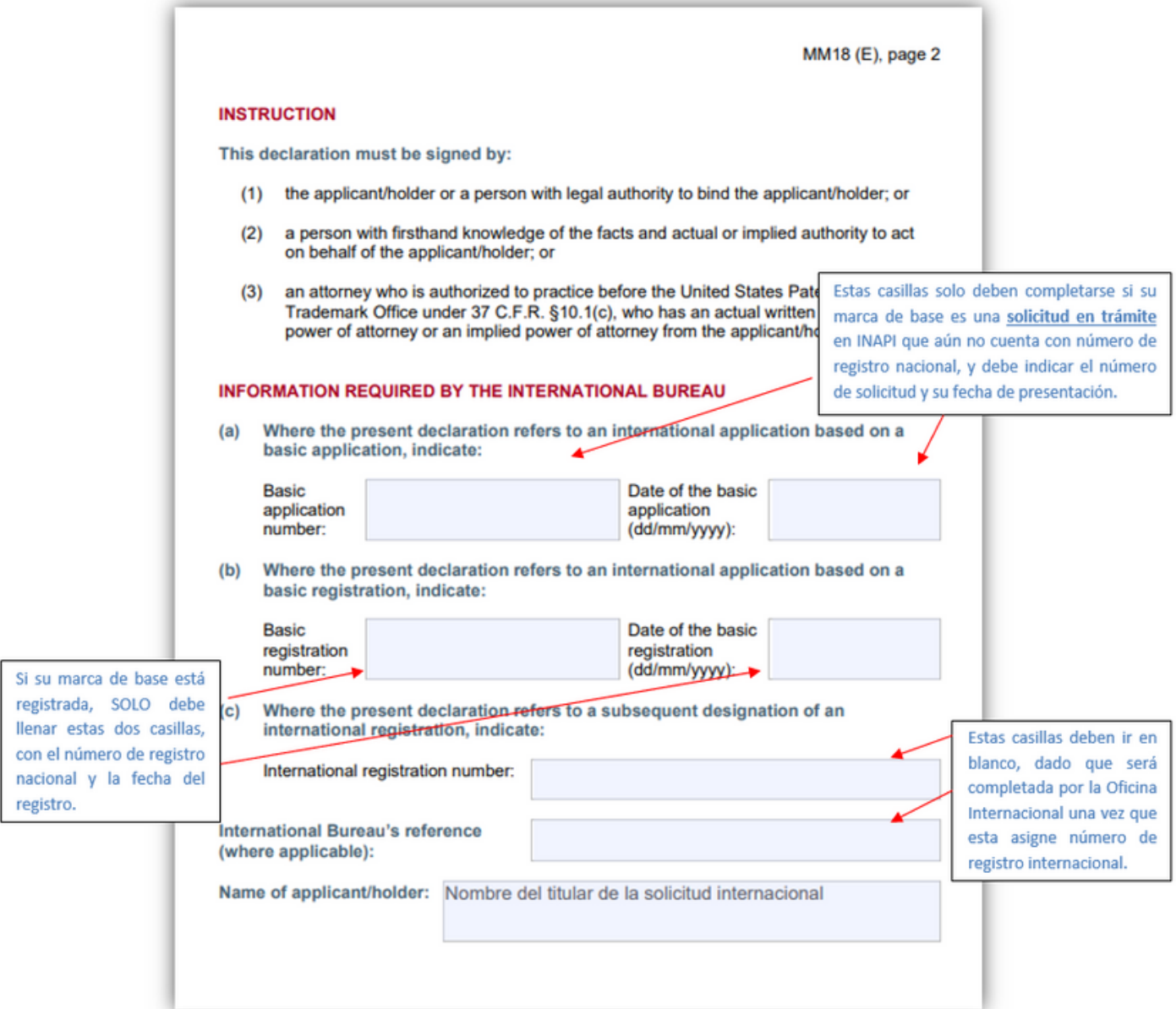

**IV. Solicitantes:** En esta etapa usted podrá completar ciertos datos relativos al titular o titulares de la solicitud internacional. Si bien la marca base ya contiene la mayor parte de esta información, el formulario MM2 y OMPI exigen cierta información adicional que es preciso completar. Los campos de nombre, dirección, email y teléfono se extraen automáticamente desde la o las marcas de base, pero en caso de haber modificado su domicilio, correo electrónico o número de teléfono, aquí tiene la oportunidad de ingresar el dato de contacto correcto. Las modificaciones solo tendrán validez en su formulario MM2, no modificarán los datos existentes en su marca base.

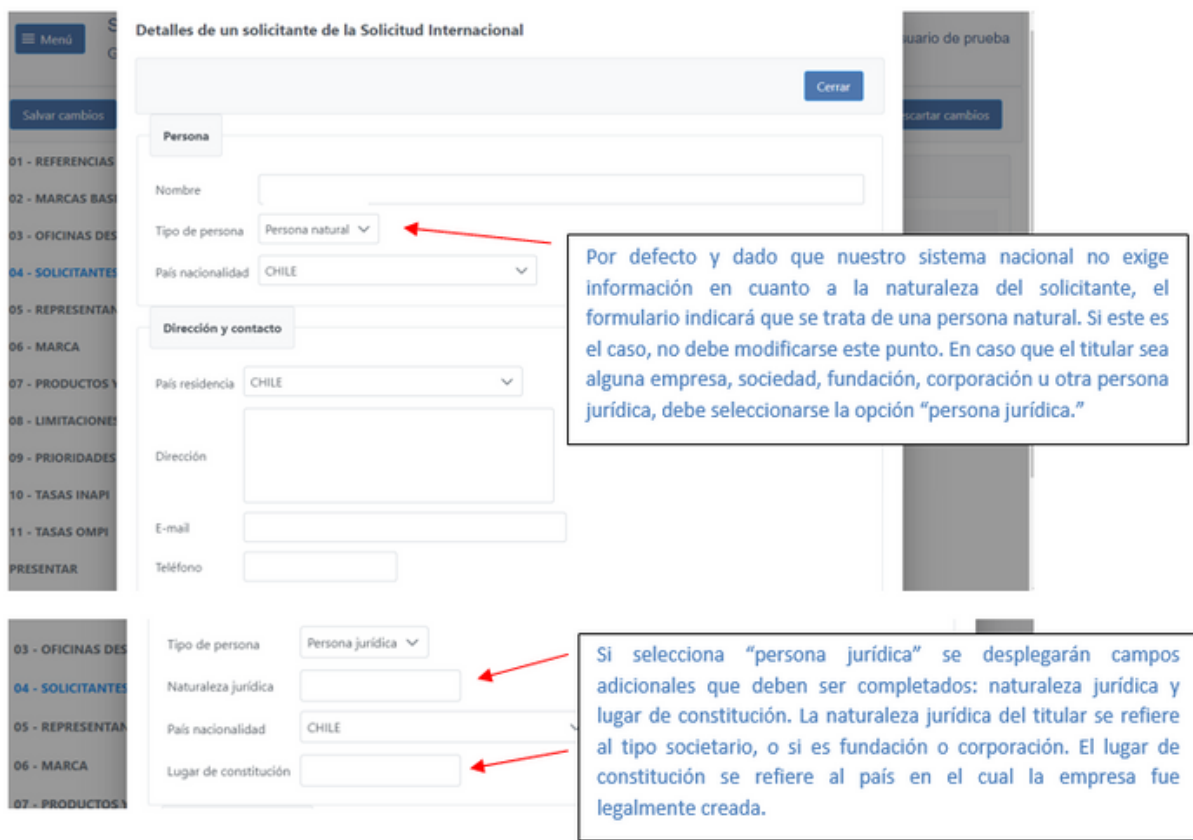

**V. Representante:** En esta pestaña usted podrá ingresar los datos de su representante, en caso que cuente con uno. Si el titular es una persona jurídica, necesariamente deberá actuar representado.

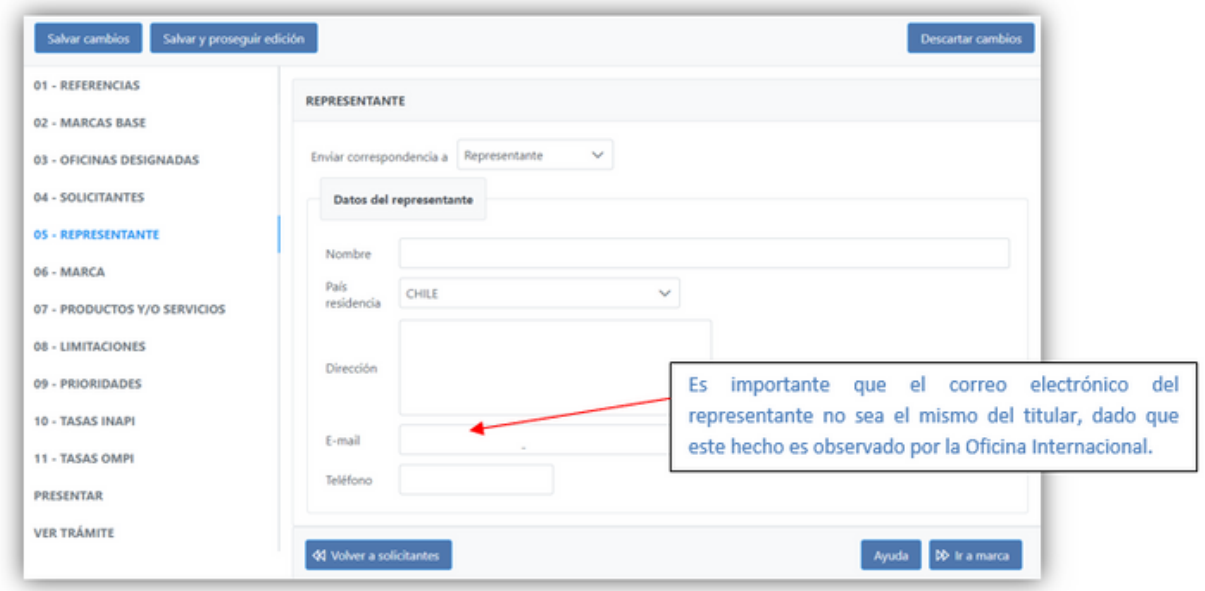

**VI. Marca:** corresponde, como bien señala su nombre, a la marca o signo distintivo del cual usted es titular en Chile y desea internacionalizar a través del Sistema de Madrid. Habiendo ya ingresado el dato del número de solicitud o registro en la pestaña 02 – Marcas base, los datos de la marca aparecerán automáticamente, como en el siguiente ejemplo:

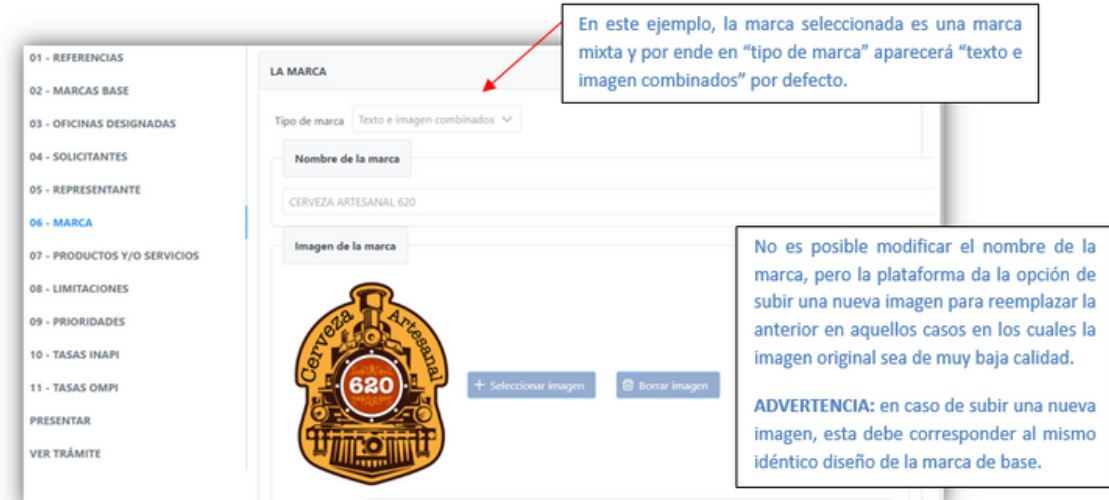

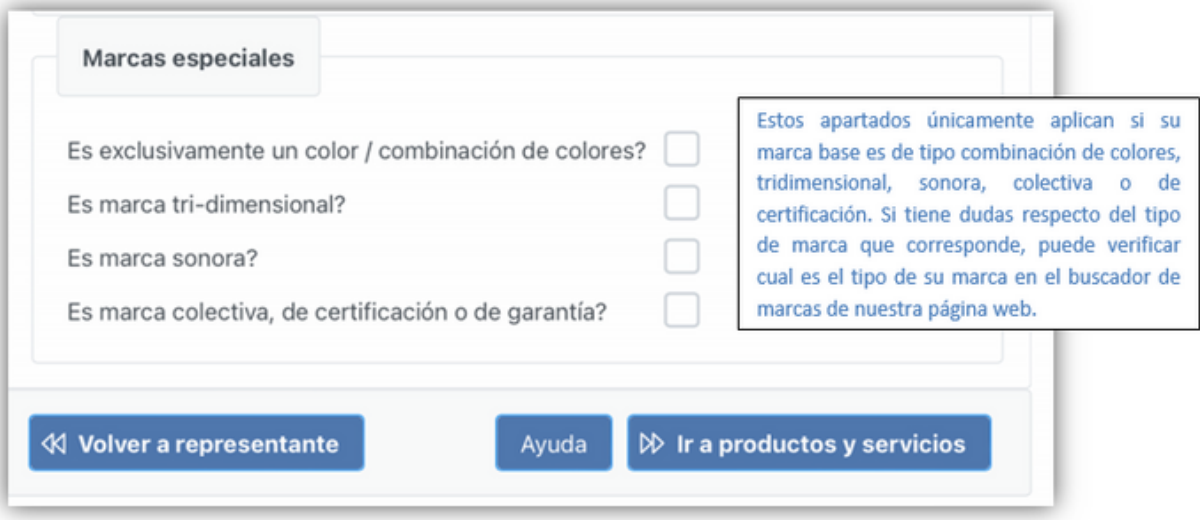

**VII. Productos y/o servicios:** En este apartado usted podrá revisar que los productos y/o servicios de su marca base se encuentran correctos. Por defecto, la plataforma extraerá los productos y/o servicios de la marca de base, y le permitirá asimismo revisar con la herramienta de OMPI denominada Gestor de Productos y Servicios de Madrid (MGS) si estos se encuentran contenidos en el listado aceptado por la Oficina Internacional.

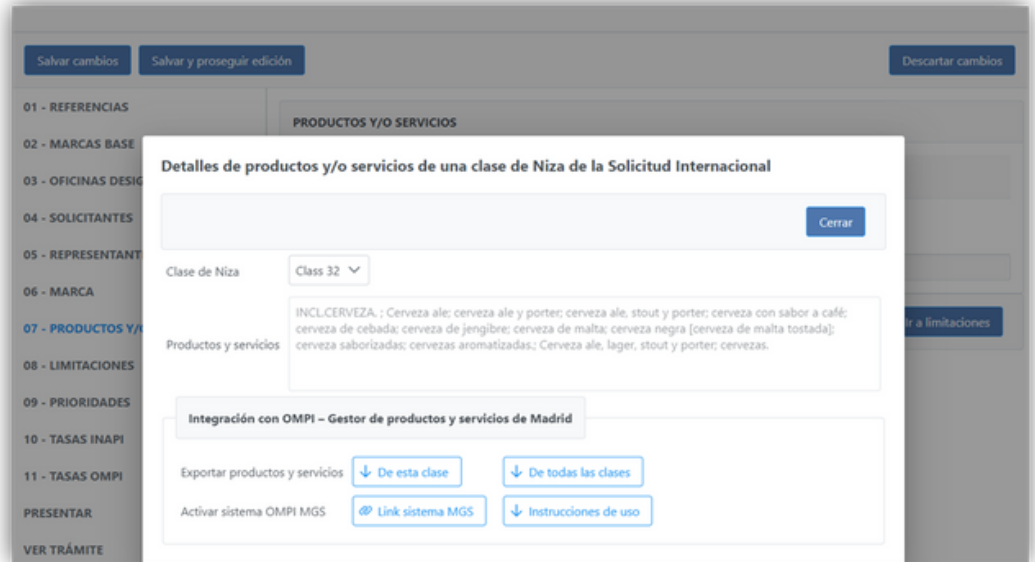

**VIII. Limitaciones:** En esta pestaña usted podrá, en caso que lo desee, limitar el ámbito de protección de su marca a determinada parte de los productos y/o servicios protegidos en Chile, ya sea para todos los países designados, o solo para algunos de ellos. En ella se desplegará una cajita con el detalle de cada producto y/o servicio, permitiéndole seleccionar aquellos que efectivamente serán solicitados para uno o algunos de los países destinatarios del registro internacional.

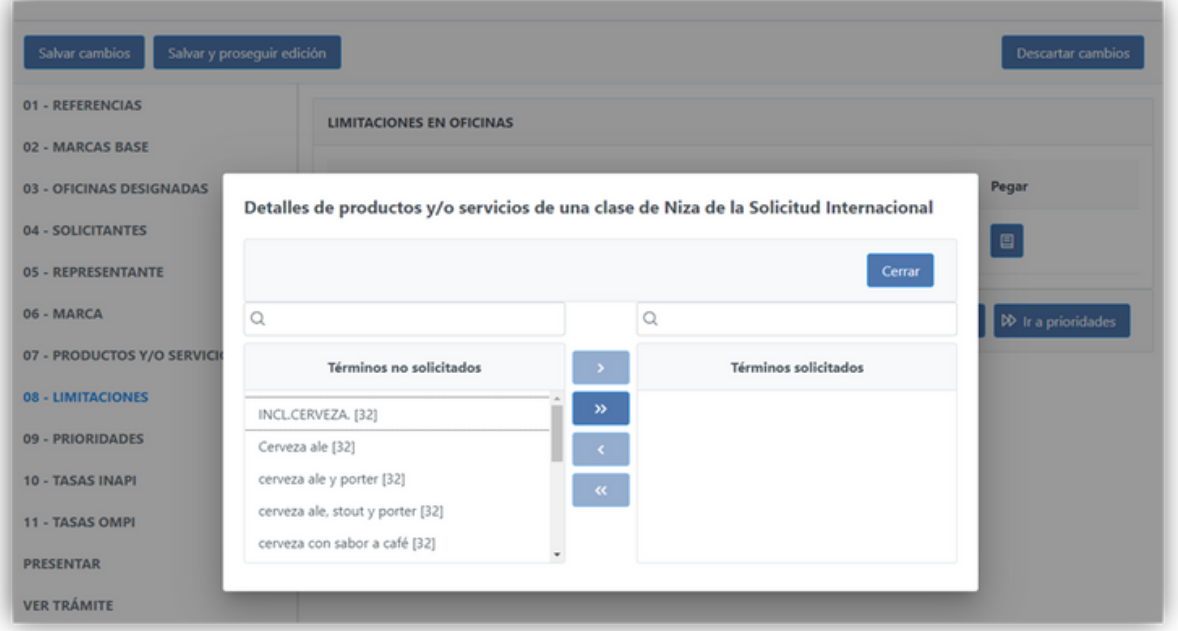

No es obligatorio hacer limitaciones, y de no hacer especificaciones en esta pestaña se entiende que usted está solicitando la totalidad de los productos y/o servicios de su marca base en todos los países designados, por lo cual de ser esa su intención, no deberá completar nada en este punto del borrador de formulario.

**IX. Prioridades:** La prioridad, en términos simples, se refiere al hecho de tener una solicitud anterior para la misma marca, respecto de los mismos productos y/o servicios, en algún país perteneciente al Convenio de la Unión de París, siempre y cuando no hayan transcurrido más de 6 meses desde la presentación de la marca previa en dicho país. En este punto, usted podrá incluir los datos de la solicitud que menciona, indicando el país, el número de la solicitud, y su fecha.

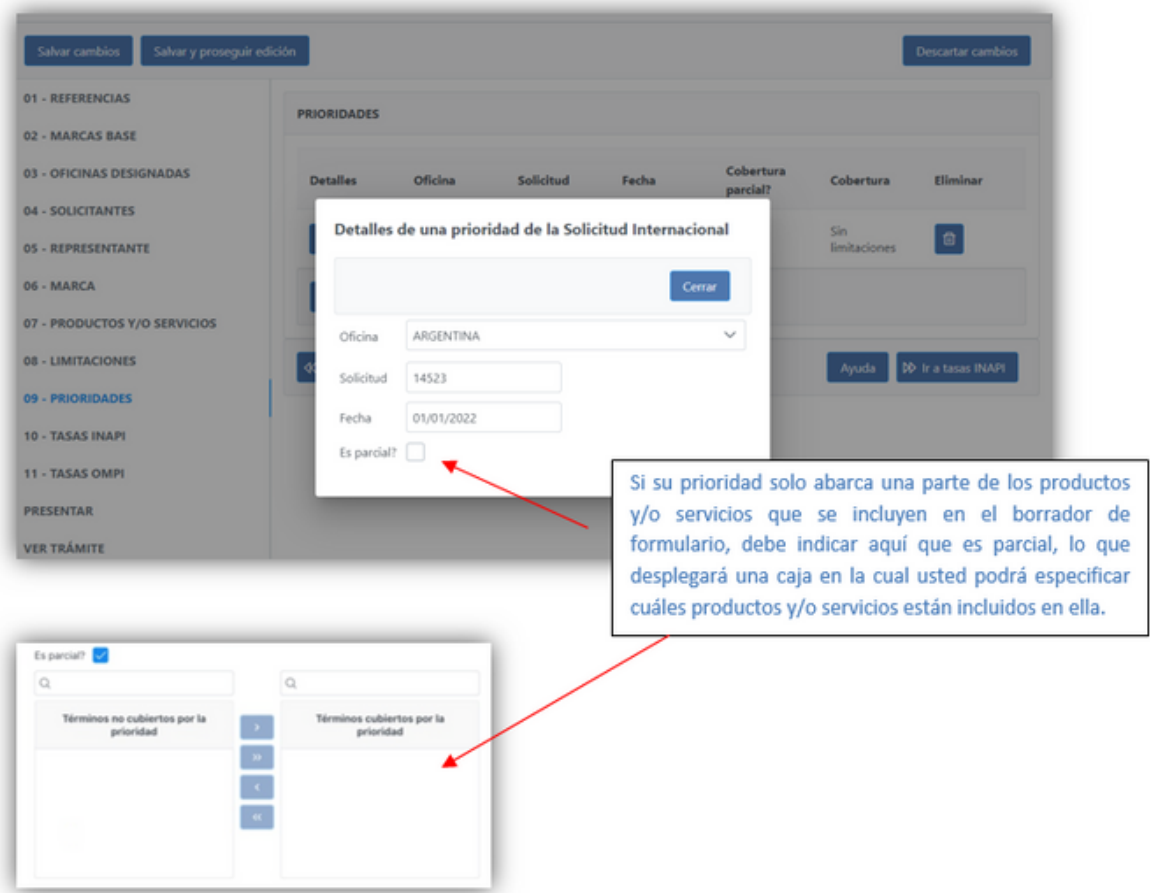

Es importante tener en cuenta que para estos efectos OMPI no va a considerar la prioridad si desde la fecha de presentación de la solicitud previa a la fecha de presentación de la solicitud internacional (no del borrador de formulario MM2) han transcurrido más de 6 meses, por lo cual en caso de contar con una prioridad, debe tener en consideración el tiempo que podría tomar la confección del formulario MM2 entre usted e INAPI y la fecha de presentación formal del mismo. En caso que la prioridad exceda los 6 meses, el sistema alertará de esta situación

**X. Tasas INAPI:** En este punto, la plataforma únicamente le recordará que para iniciar el trámite es preciso que se realice el pago de la tasa de preparación, certificación y envío de la solicitud internacional, la cual se paga a la Tesorería General de la República. Asimismo, le indicará cuanto es el monto que debe ser pagado por concepto de tasa INAPI.

> Este pago va asociado a su marca de base (en caso de ser varias marcas de base, debe realizar el pago completo en una sola de ellas)

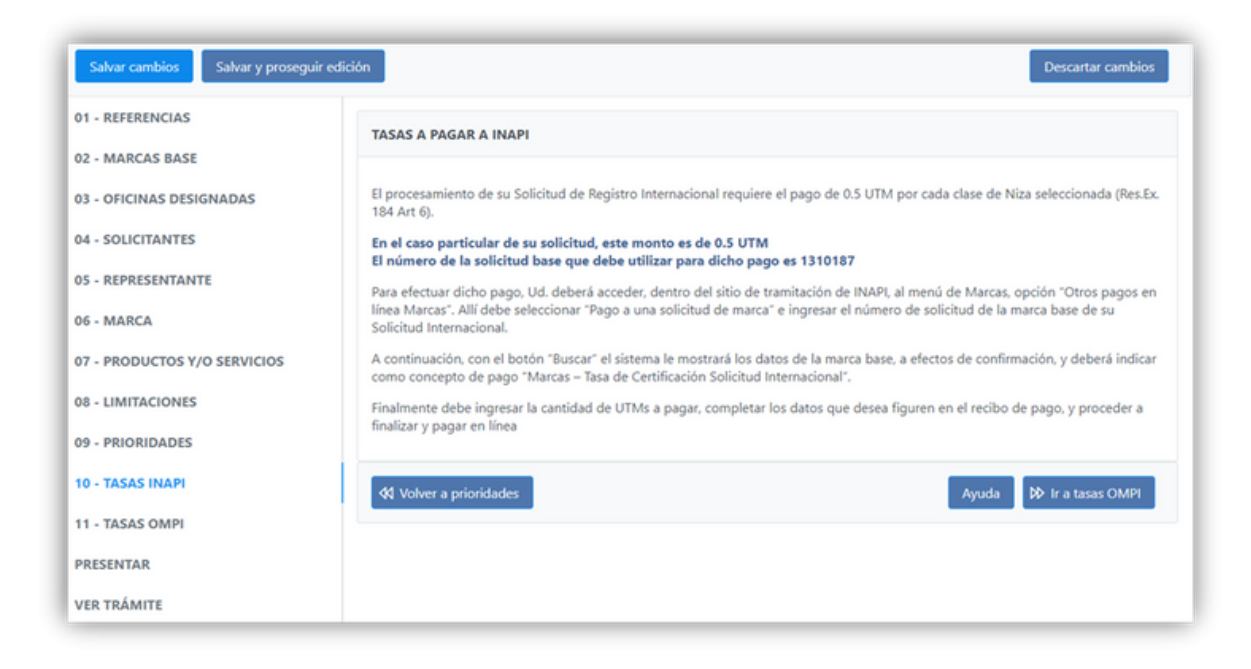

Para pagar la tasa, debe seguir los siguientes pasos, que se realizan por fuera de la plataforma de e-filing Madrid:

a) Acceder, dentro del sitio web de INAPI, al menú de Marcas, opción "Otros pagos en línea Marcas":

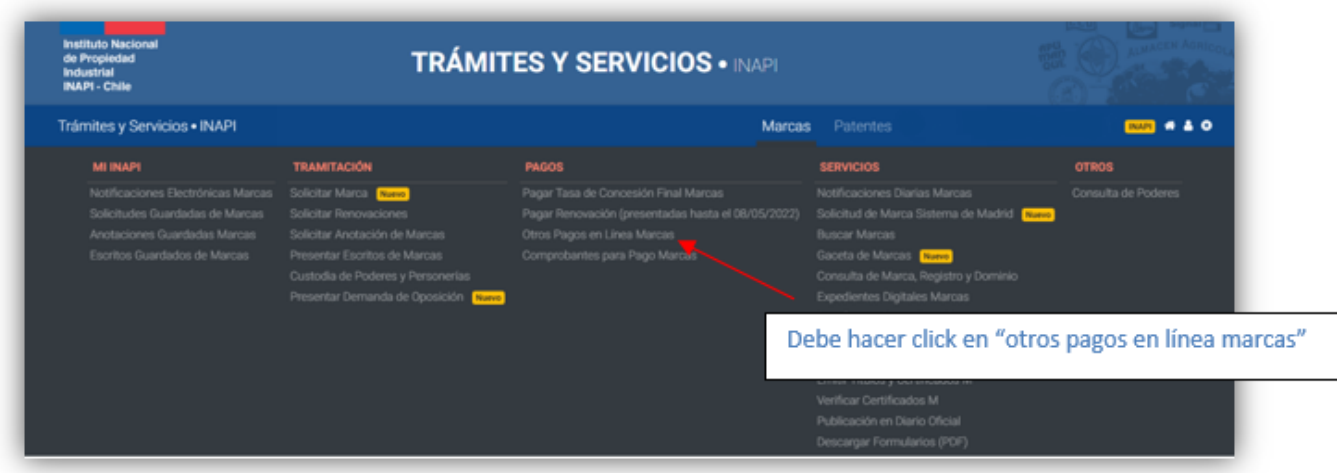

b) Una vez allí seleccionar "pago a una solicitud de marca" e ingresar el número de solicitud de la marca base de su solicitud internacional (aun cuando la marca ya tenga número de registro nacional);

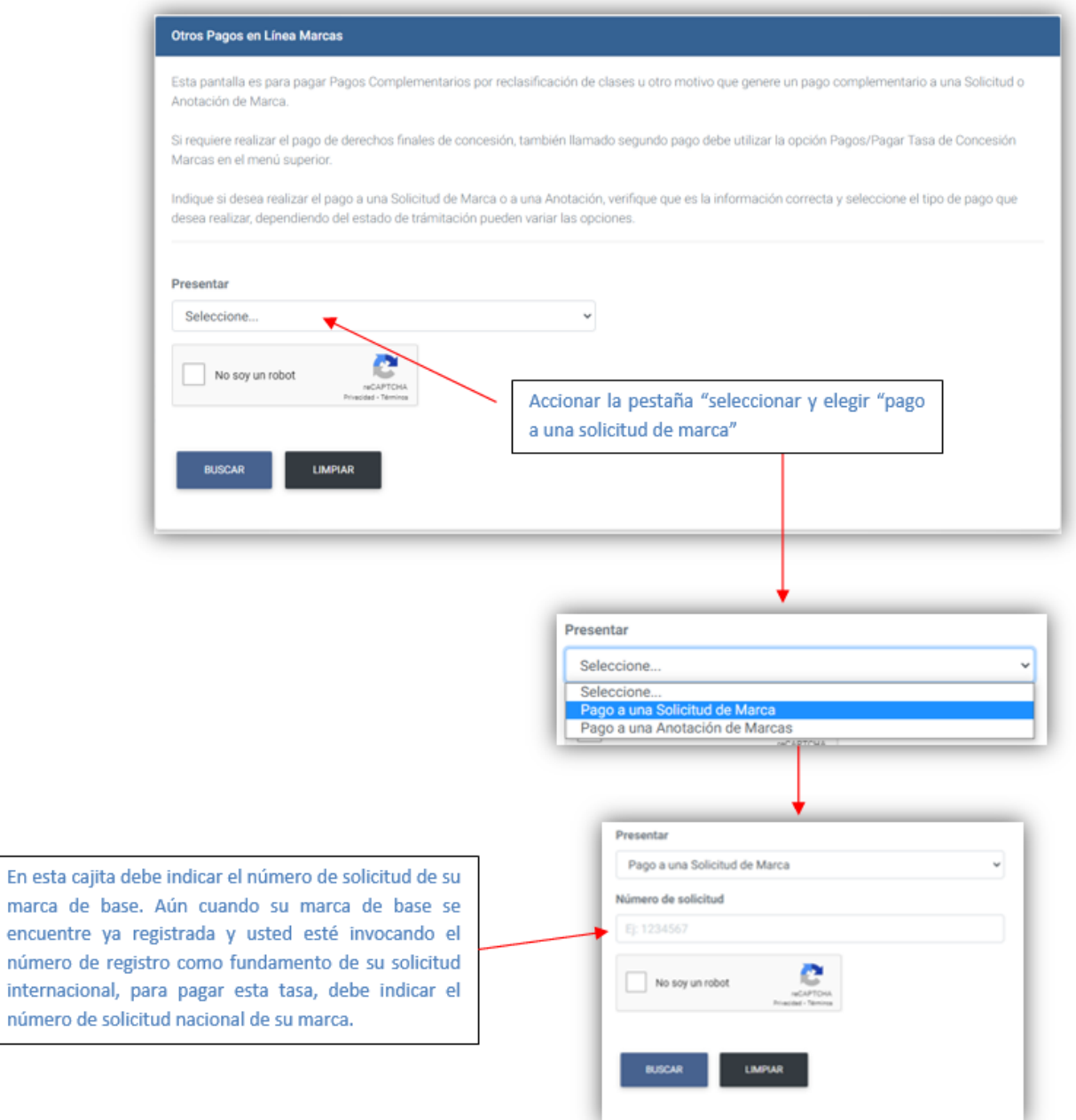

c) A continuación, con el botón "Buscar" el sistema le mostrará los datos de la marca base, a efectos de confirmación, y deberá indicar como concepto de pago "Marcas - Tasa de Certificación Solicitud Internacional":

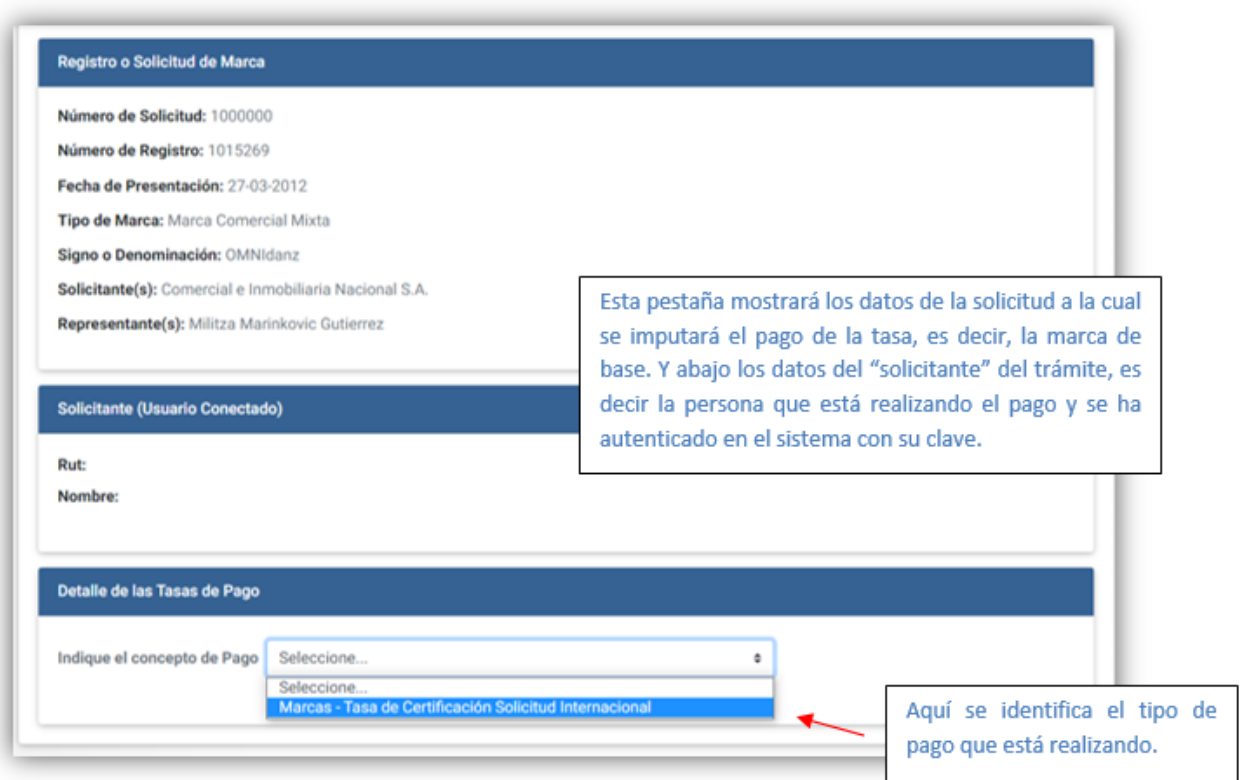

d) Debe ingresar la cantidad de UTMs a pagar, completar los datos que desea figuren en el recibo de pago, y proceder a finalizar y pagar en línea.

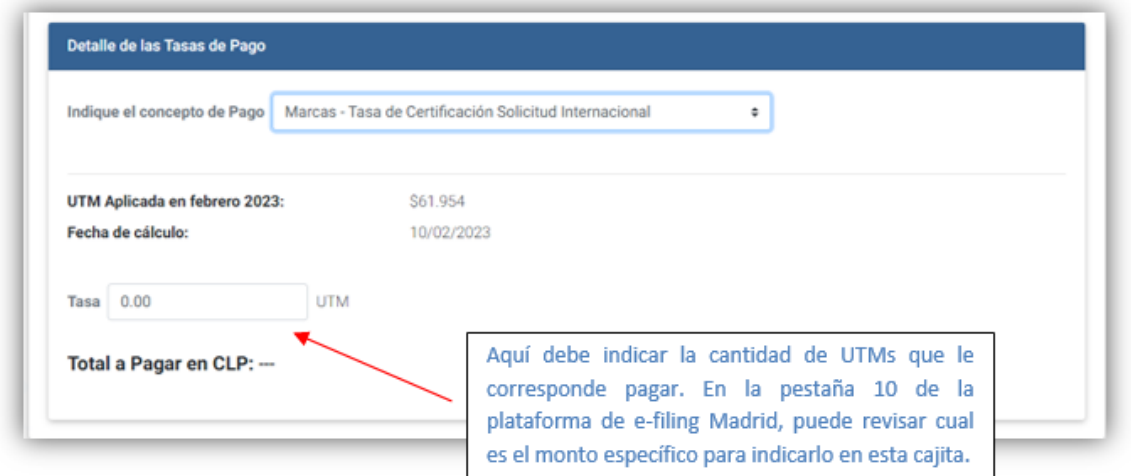

e) Una vez indicada la cantidad de UTMs, el sistema calculará el monto en pesos conforme a la UTM del mes correspondiente, y desplegará la siguiente pantalla:

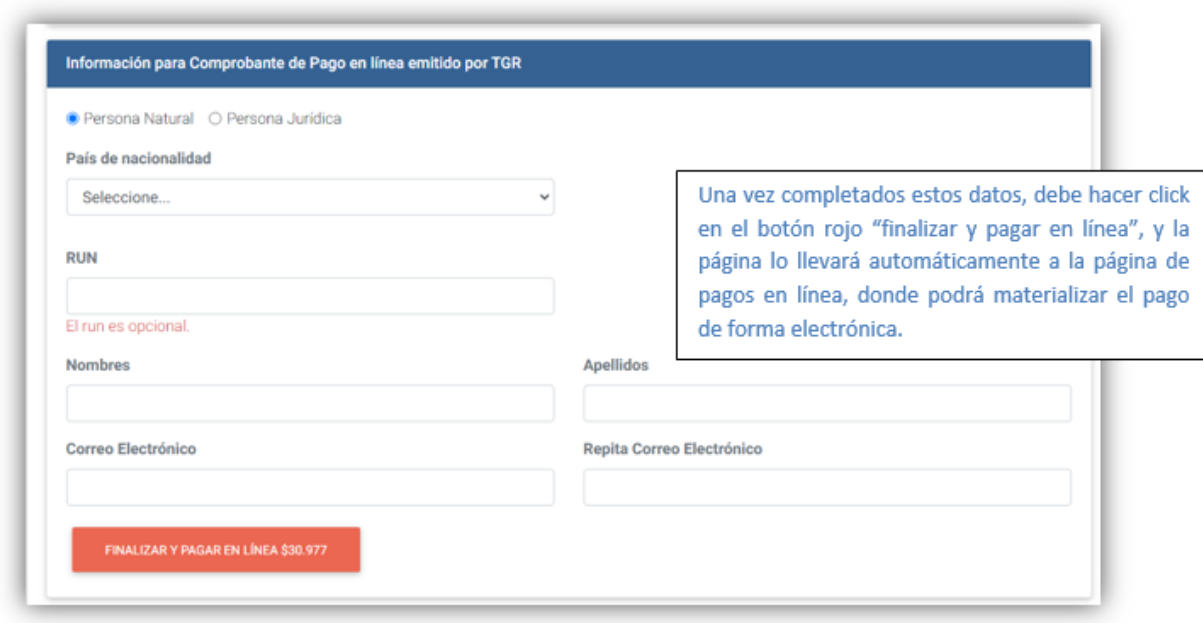

**XI. Tasas OMPI:** Se refiere a la tasa internacional, que se compone de tres elementos:

> a)Una tasa base: esto es, una tasa que cobra OMPI por la tramitación del registro internacional.

> b)Una tasa complementaria, es decir, adicional a la tasa base, que se paga por cada parte contratante designada: Esto se refiere a la tasa que corresponde pagar por cada país donde el solicitante ha declarado que desea obtener el registro, por lo cual su monto va a depender de la cantidad de países que se haya designado por parte del titular.

> c)Una tasa suplementaria por cada clase de productos y servicios a partir de 3.

Ahora, el elemento 2 de los indicados, es decir, la tasa complementaria, varía respecto de algunos países que han definido cobrar una tasa individual en lugar de recibir el complemento de tasas que contempla el Protocolo, por lo que respecto de esos países se sustituye la tasa complementaria por la tasa individual que ese país específico ha establecido. El listado de países con tasas individuales puede consultarse en el siguiente enlace: [https://www.wipo.int/finance/es/madrid.html.](https://www.wipo.int/finance/es/madrid.html)

Las tasas OMPI pueden pagarse antes o después de la presentación de la solicitud internacional o incluso posteriormente a su envío a OMPI, pero la Oficina Internacional no dará curso a la solicitud si estas no son enteradas. Así, dictará una resolución de irregularidades, que contendrá la liquidación del monto exacto de dinero que falta por pagar.

El sistema de e-filing contiene una integración al denominado "Calculador de tasas de Madrid" que es una herramienta de OMPI para estimar el costo de las tasas a pagar por concepto de la solicitud internacional propiamente tal.

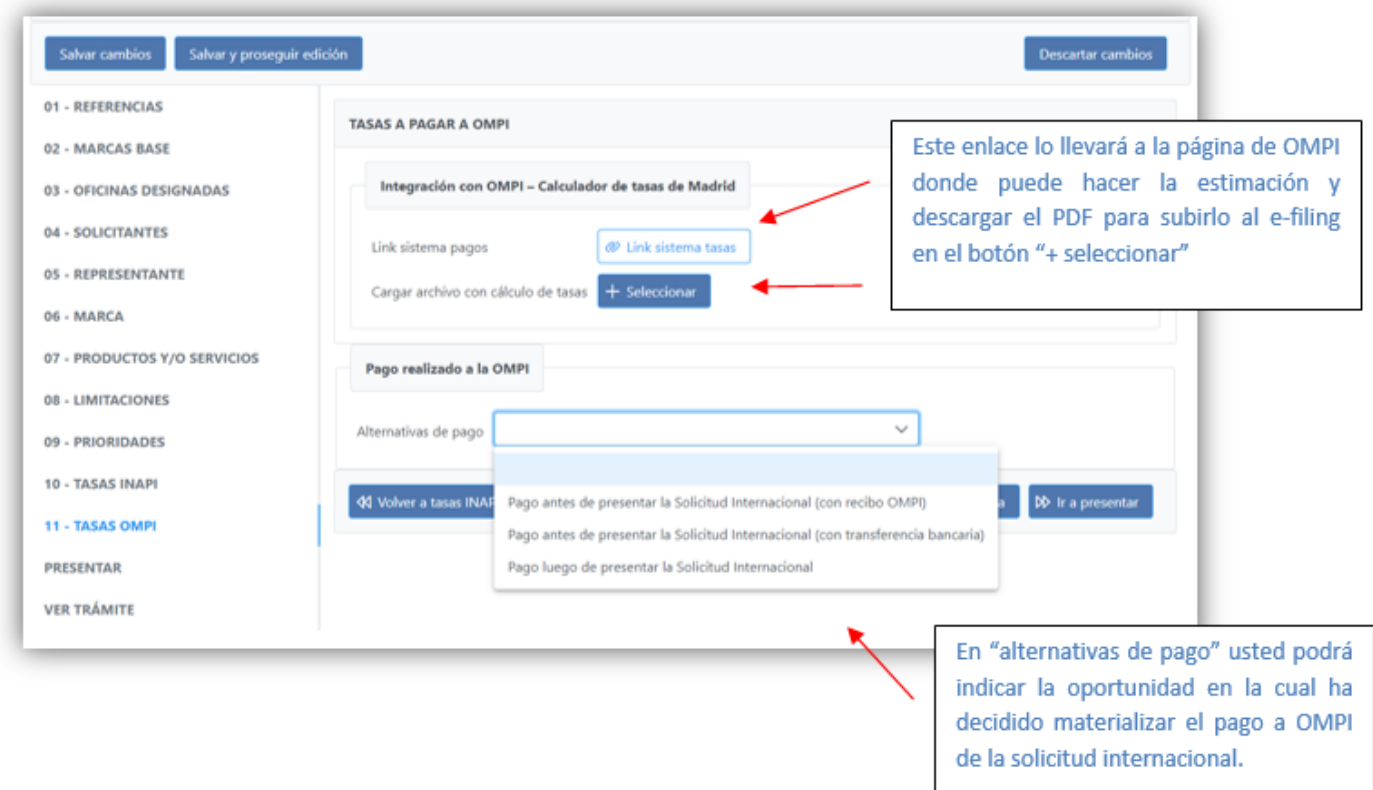

Calculador de tasas OMPI: Esta herramienta le permitirá estimar el valor de las tasas OMPI que debe pagar por su solicitud internacional, en francos suizos, al día de la estimación.

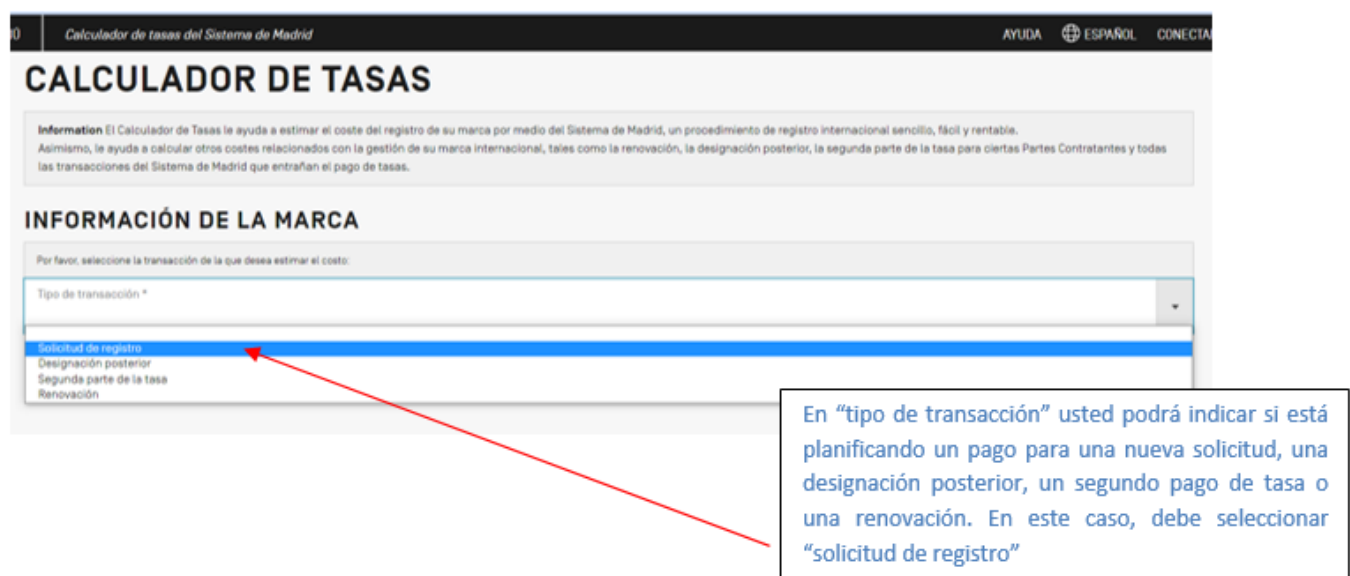

Una vez seleccionada la opción de nueva solicitud, se desplegará la siguiente pantalla:

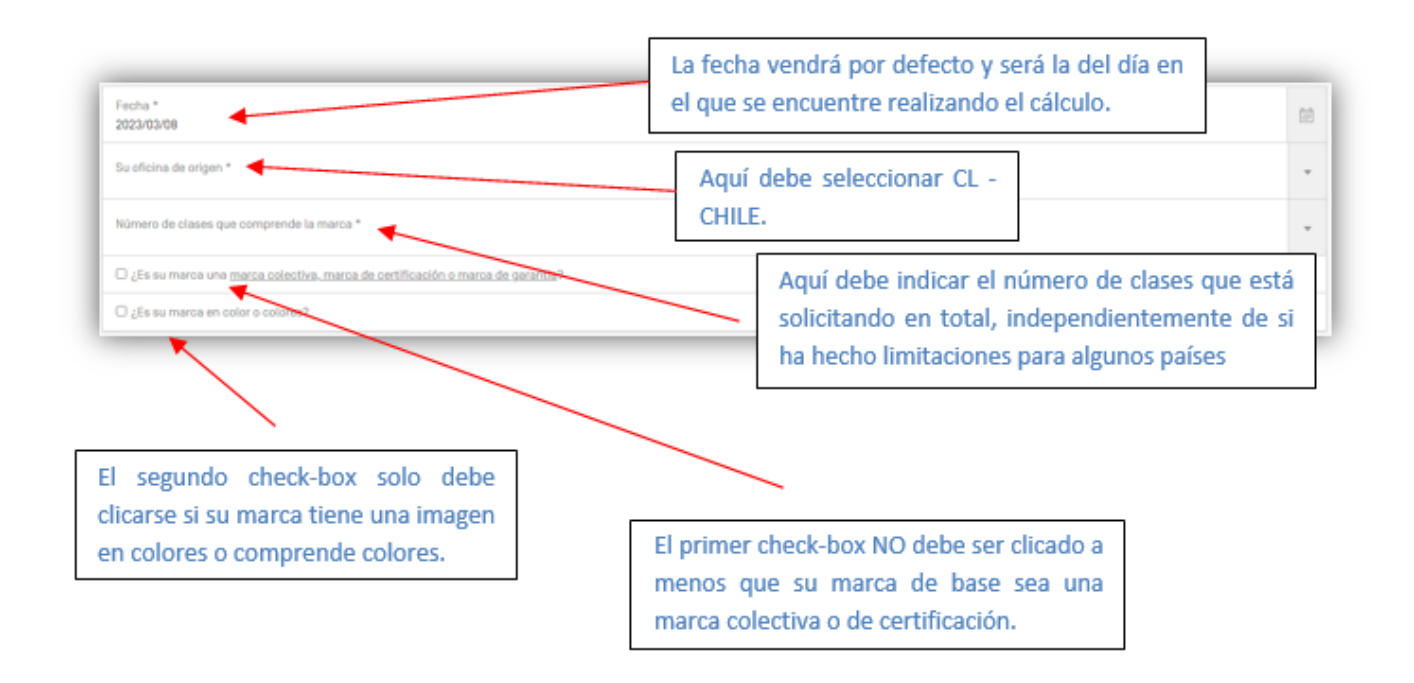

Una vez completos los datos anteriores, se desplegará la lista completa de países del Sistema de Madrid, de la cual usted podrá seleccionar aquellos de su interés:

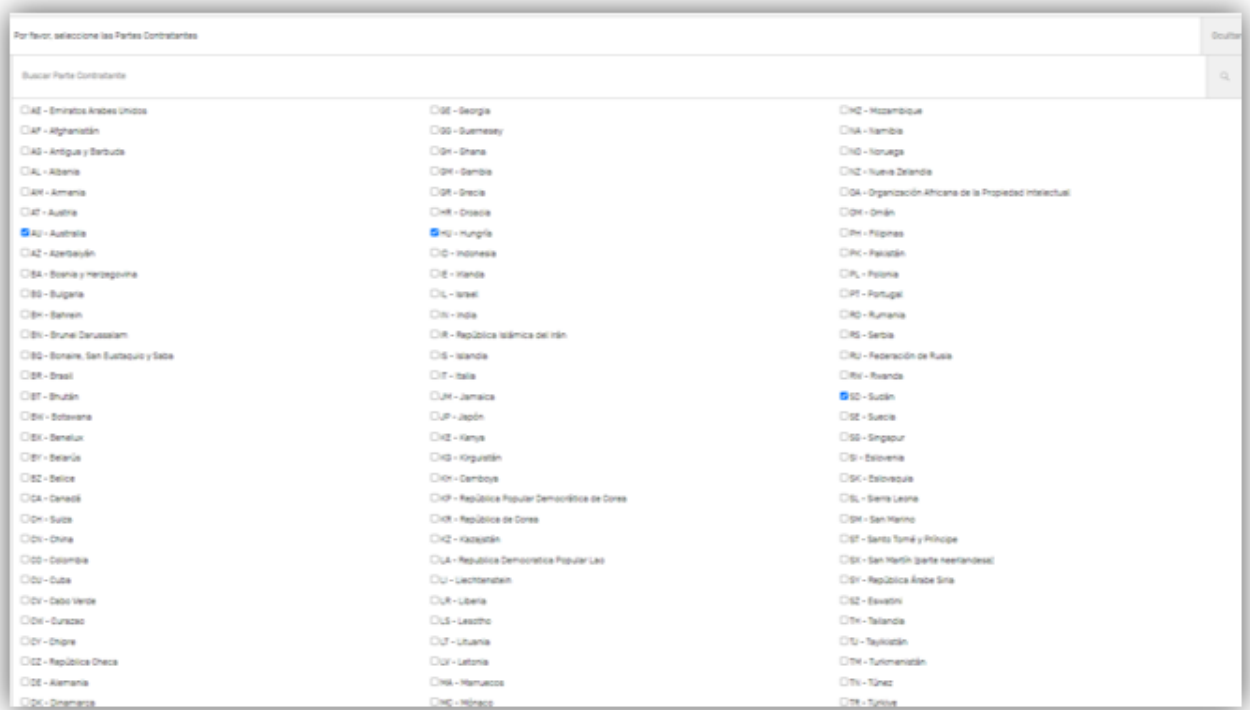

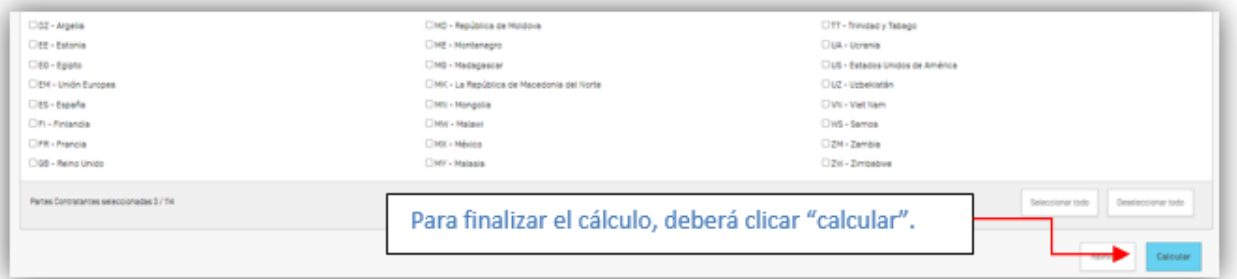

El resultado del cálculo se mostrará de la siguiente manera:

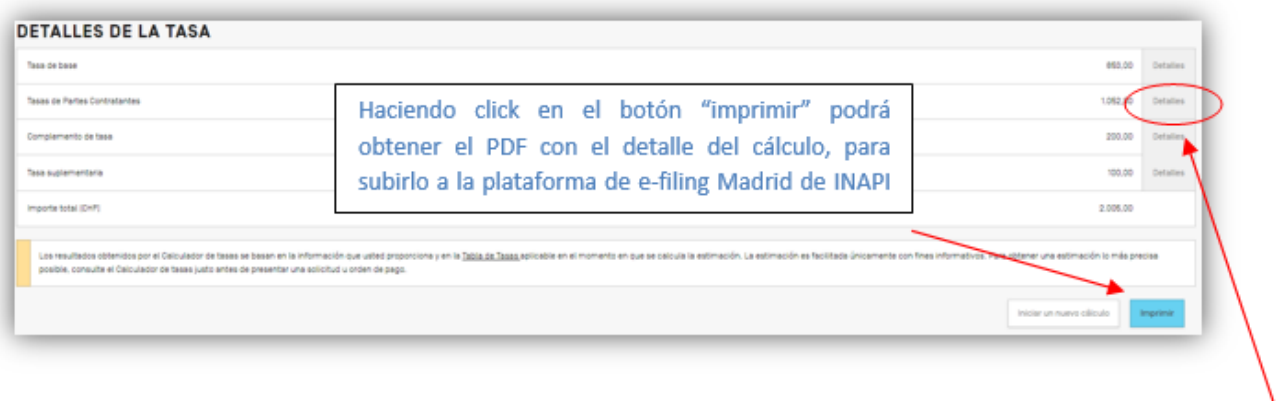

Si quisiera hacer un cálculo que contenga una limitación al número de clases respecto de uno o algunos de los países designados, puede hacerlo accionando el botón "detalles" en la barra de "tasas de las Partes Contratantes" en donde aparecerán los países elegidos que tengan una tasa individual y específica por clases solicitadas.

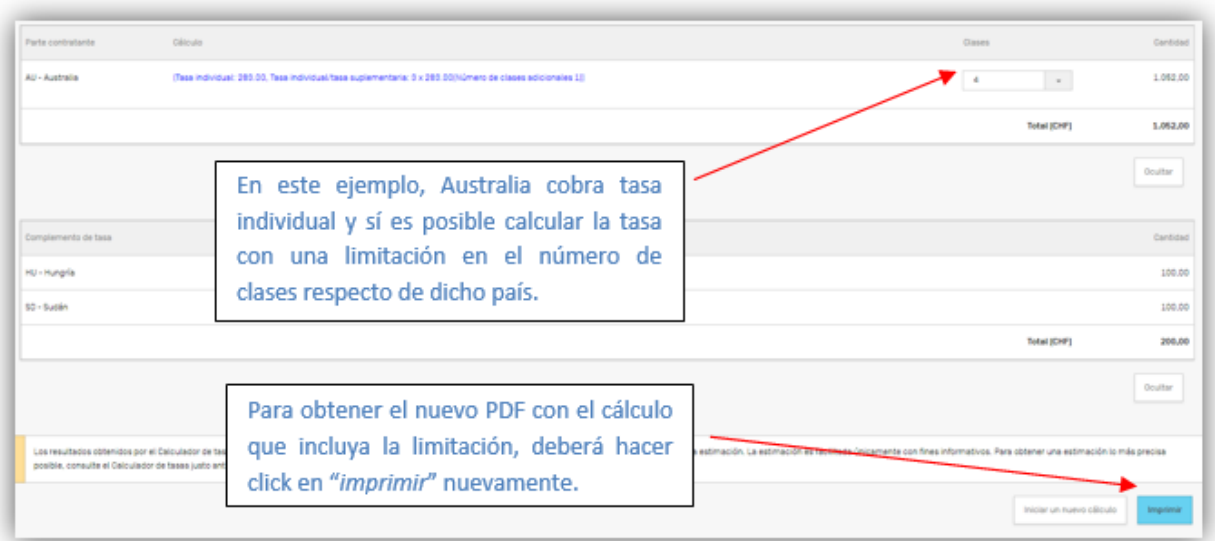

Respecto a los países que no tienen la tasa individual y que solamente cobran la tasa complementaria, no aplica lo indicado respecto de la limitación. La tasa complementaria cubre hasta 3 clases y solo en la eventualidad de adicionar clases se cobrará la tasa suplementaria desde la cuarta clase a razón de 100 francos suizos por cada clase adicional. Es decir, desde la cuarta clase hacia arriba, se cobrará un suplemento de 100 francos suizos.

**XII. Presentar:** Una vez completado el borrador de formulario e incluidos los documentos necesarios (estimación de tasas y formulario MM18 si ha designado a los Estados Unidos de América) podrá presentar el requerimiento para que se revise el borrador, en la siguiente pantalla:

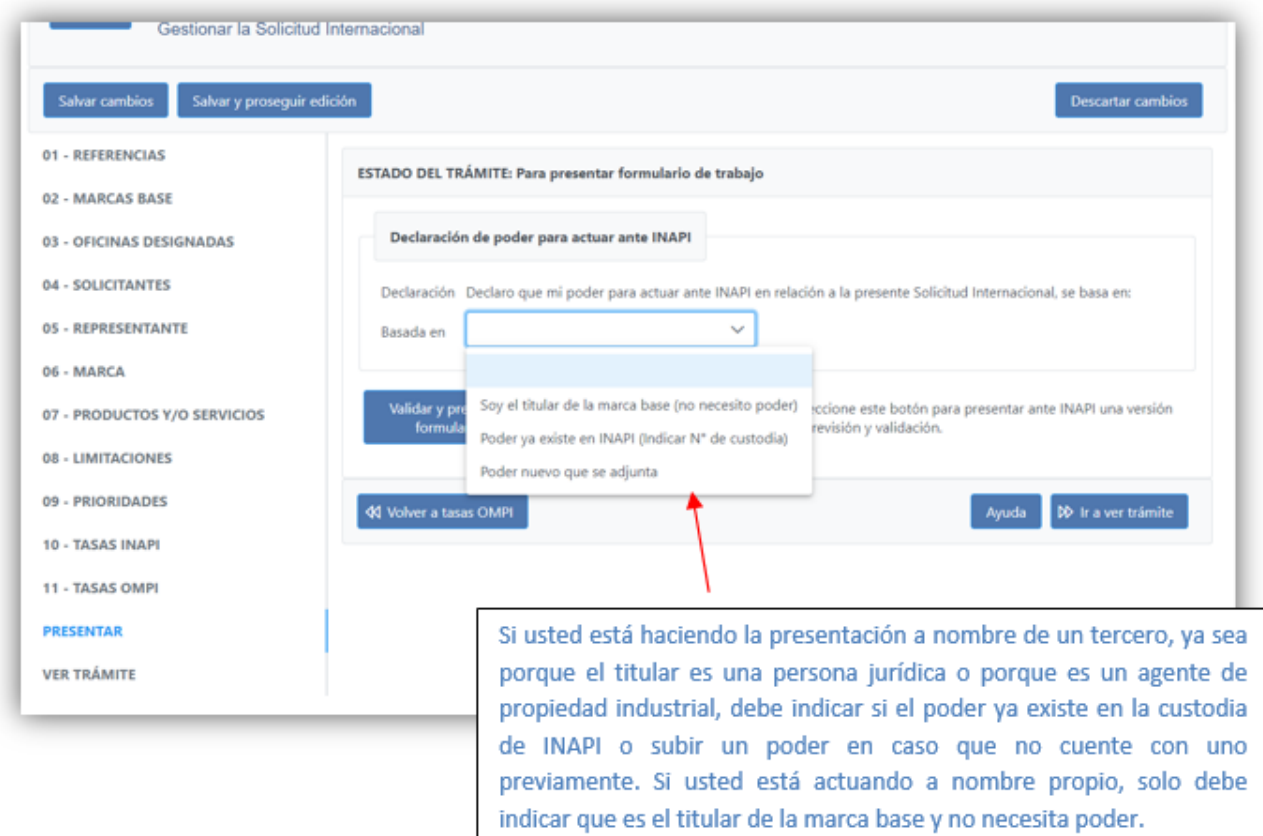

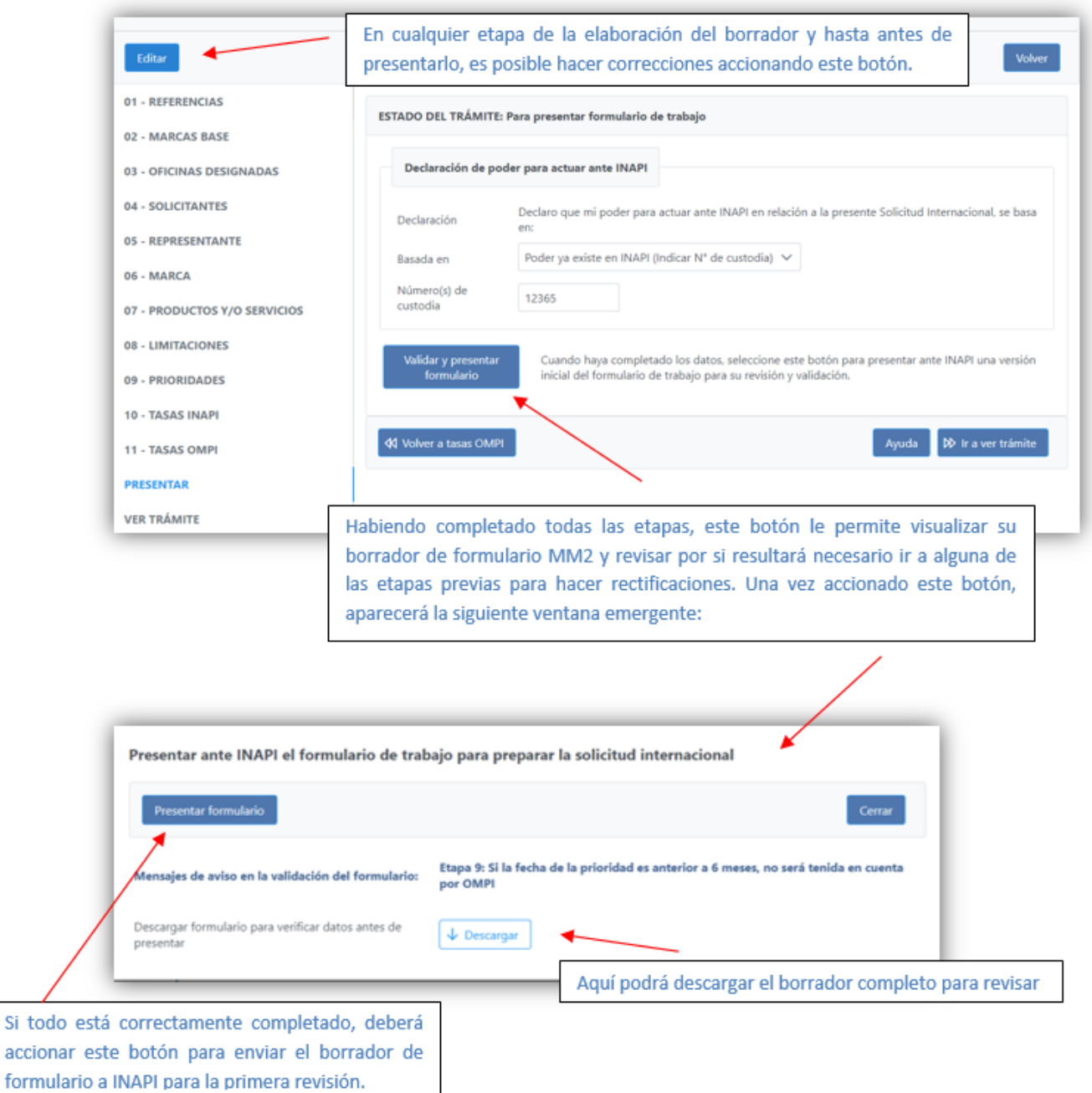

**XIII. Ver trámite:** En esta pestaña usted podrá ver el borrador de formulario presentado en cualquier momento, y descargarlo en formato PDF. Asimismo, aquí podrá revisar toda la tramitación de su borrador de formulario MM2, incluidas las sugerencias e indicaciones de INAPI.

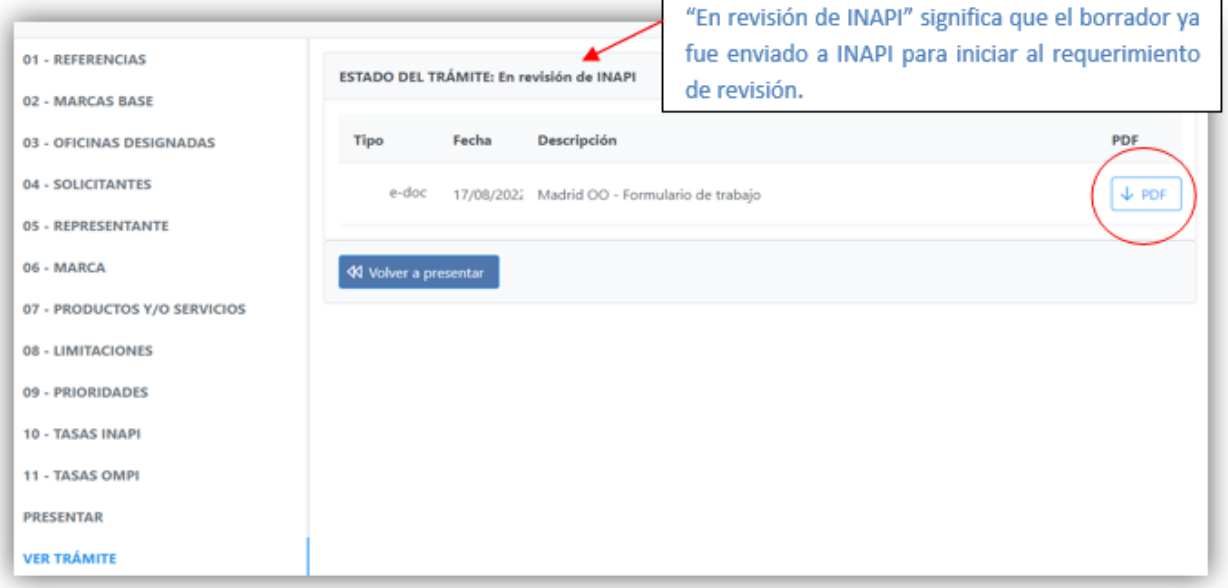

Puede ocurrir que durante la revisión que haga INAPI del borrador de formulario MM2, se detecten diversos tipos de errores. Estos son básicamente 3 tipos:

#### **1) No pago de la tasa de revisión, certificación y envío:**

El pago de la tasa es un requisito previo a la revisión del borrador de formulario, por lo que de no realizarse, INAPI no revisará el mismo. Como señalamos en el número 10 de la plataforma de e-filing, este pago debe realizarse en la marca base de la solicitud internacional. Para cumplir con lo ordenado, una vez hecho el pago en la marca base, deberá ingresar al e-filing Madrid y presentar un escrito simple, en el que indique que la tasa INAPI ya ha sido pagada. Únicamente después de presentado este escrito, INAPI podrá volver sobre el borrador de formulario.

#### **2) Defectos del formulario:**

Los defectos pueden ser a su vez de dos tipos: Aquellos que impiden la certificación, y aquellos que no, pero que podrían generar alguna irregularidad por parte de OMPI o de alguno de los países destinatarios del registro internacional. Durante la etapa de revisión, INAPI indicará cuales son estos defectos para que el solicitante ingrese a la plataforma de e-filing, y corrija personalmente el borrador de formulario. Así, al ingresar a la plataforma, podrá ver que su solicitud se encuentra en estado "para responder observación INAPI", como se muestra a continuación:

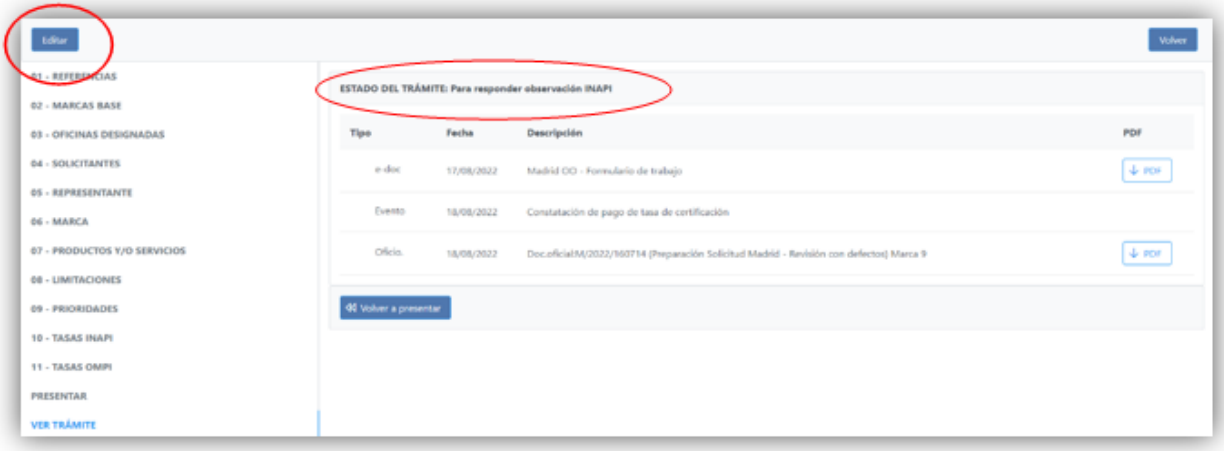

#### 6.- CONTESTAR OBSERVACIONES DE INAPI

Una vez dentro de la plataforma y habiendo ingresado a la solicitud, podrá corregir todo aquello que INAPI haya indicado como incorrecto, accionando para ello el botón "editar" al costado superior izquierdo.

En caso de detectarse puntos en los que se haga necesario corregir, INAPI lo indicará a través de movimiento que modificará el estado del trámite, y que estará disponible para su consulta en el mismo e-filing de Madrid, sin perjuicio de lo cual podrá enviar un aviso de cortesía por correo electrónico al titular o representante de la solicitud internacional.

#### **3) Sugerencias de cobertura:**

Con posterioridad a la revisión del formulario para la detección de potenciales defectos, INAPI podría sugerir una redacción de productos y/o servicios que se ajusten a los criterios de OMPI, de modo de evitar posibles irregularidades derivadas de la redacción o clasificación de los productos y/o servicios protegidos. Esto no altera en nada la protección de su marca de base, sino que solo busca acomodar algunos términos al criterio de la Oficina Internacional. No es obligatorio aceptar la sugerencia, pero no hacerlo podría generar un retraso de la tramitación de la solicitud una vez enviada a OMPI. Para aceptar la sugerencia de cobertura, debe: primero, ingresar a la solicitud en e-filing; segundo: accionar el botón editar al costado superior izquierdo de la pantalla y tercero, en la pestaña 07 PRODUCTOS Y/O SERVICIOS debe accionar el botón "aceptar cobertura sugerida". Posteriormente, debe ir a la pestaña PRESENTAR para enviar el trámite corregido a INAPI.

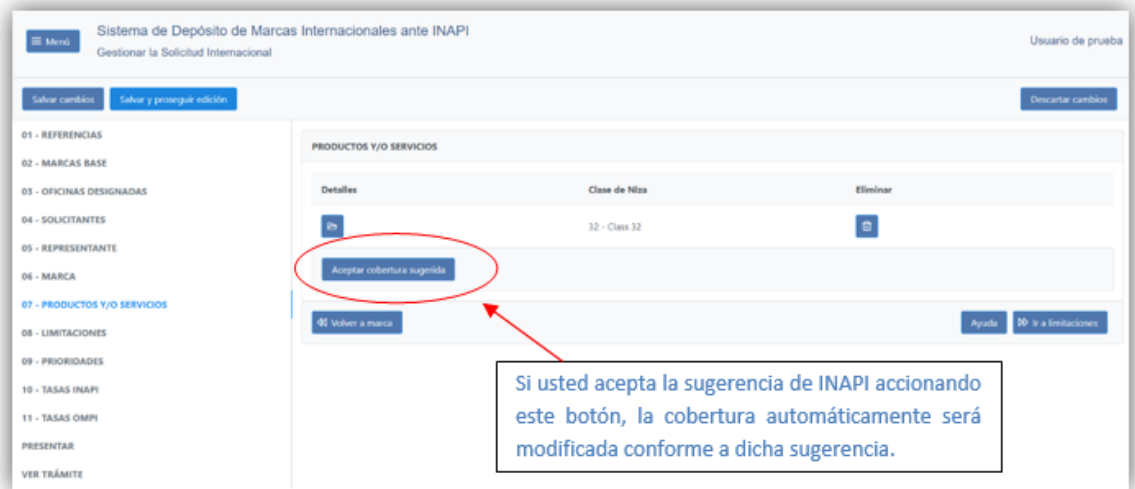

#### 6.- CONTESTAR OBSERVACIONES DE INAPI

Cada vez que conteste una observación de INAPI, la plataforma le pedirá una respuesta. Esto técnicamente corresponde a un escrito (simple y sin formalidades) en el cual usted podrá indicar qué es lo que está corrigiendo y cualquier otro comentario que sea pertinente, como se muestra a continuación:

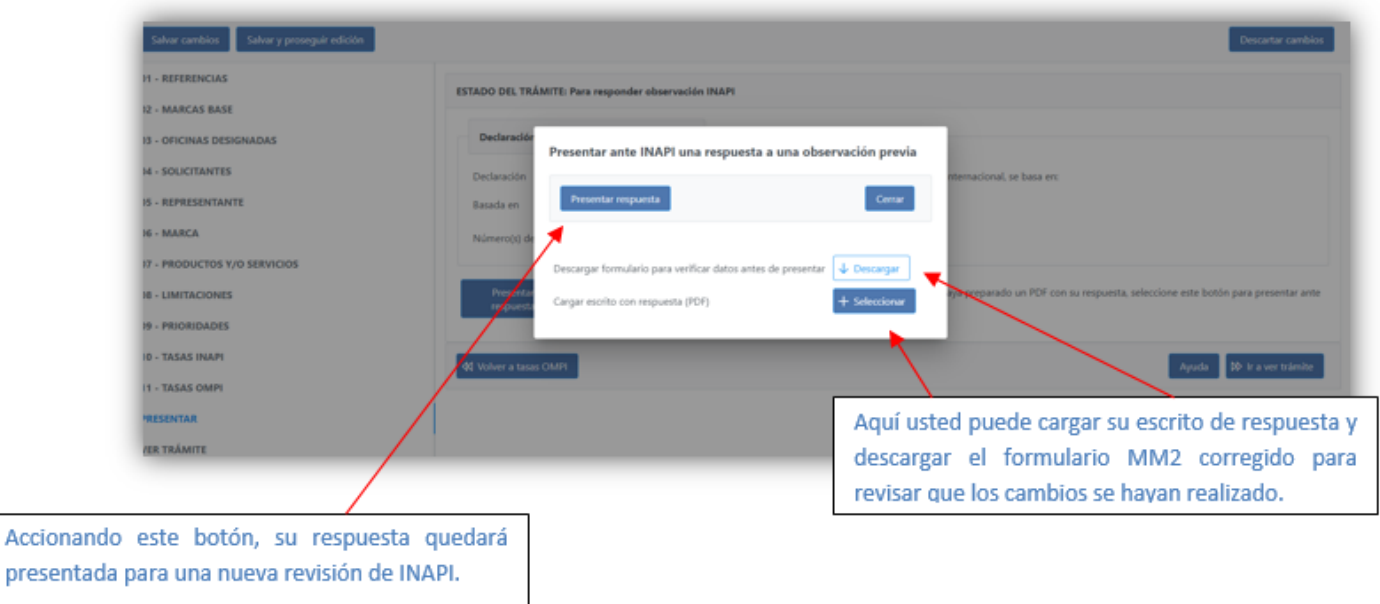

### 7.- PRESENTACIÓN FORMAL DEL FORMULARIO MM2

Una vez que INAPI valide el borrador de formulario por medio de una resolución "sin defectos" y le habilite a realizar la presentación formal de la solicitud internacional, el estado del trámite cambiará a "Para presentar formulario MM2" y se visualizará de la siguiente manera:

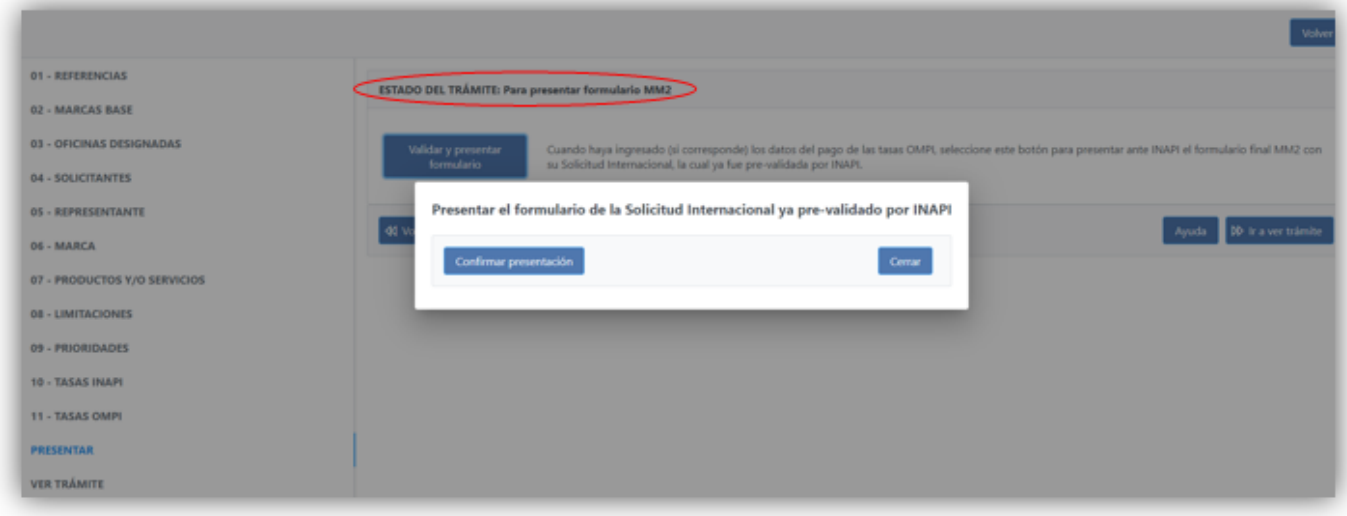

En ese momento, usted podrá presentar el formulario final, formalmente, accionando el botón "confirmar presentación", y desde ese momento se considerará que usted ha presentado una solicitud internacional ante INAPI para su certificación y envío a la Oficina Internacional de la OMPI.

#### **Para consultas específicas puede escribir a [inapi@inapi.cl](mailto:inapi@inapi.cl)**

## **SOLICITUD DE MARCA INTERNACIONAL** MANUAL DE USUARIO:

ABRIL, 2023

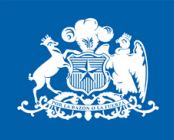

**INAPI** Ministerio de Economía, Fomento y **Turismo** 

**Gobierno de Chile**